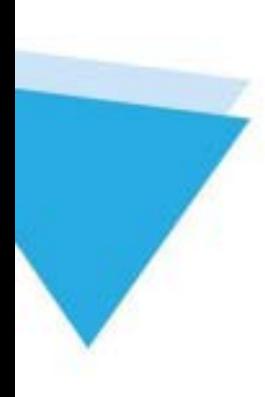

# Kernel for Attachment Management

User Guide

# Contents

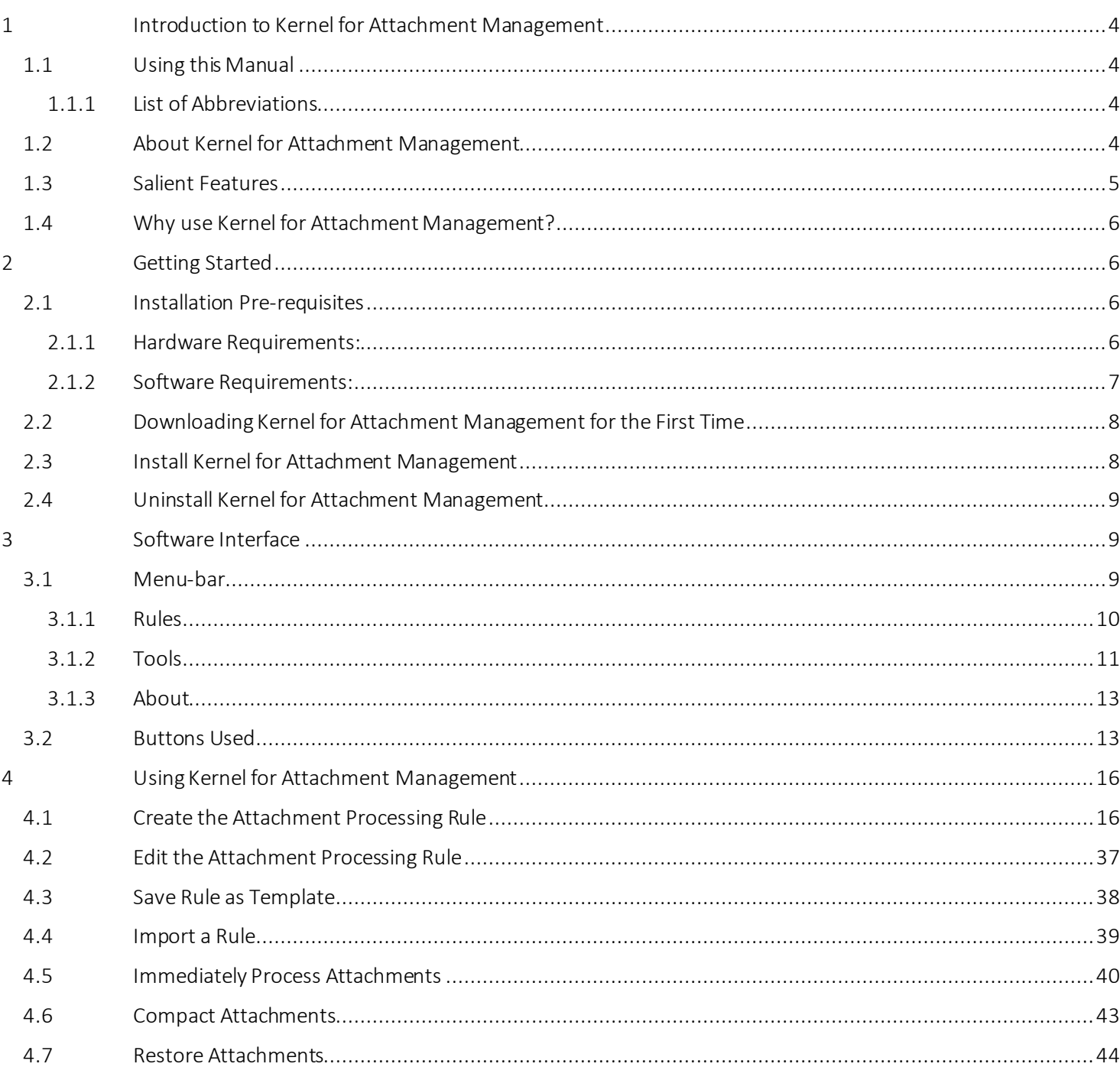

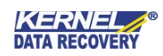

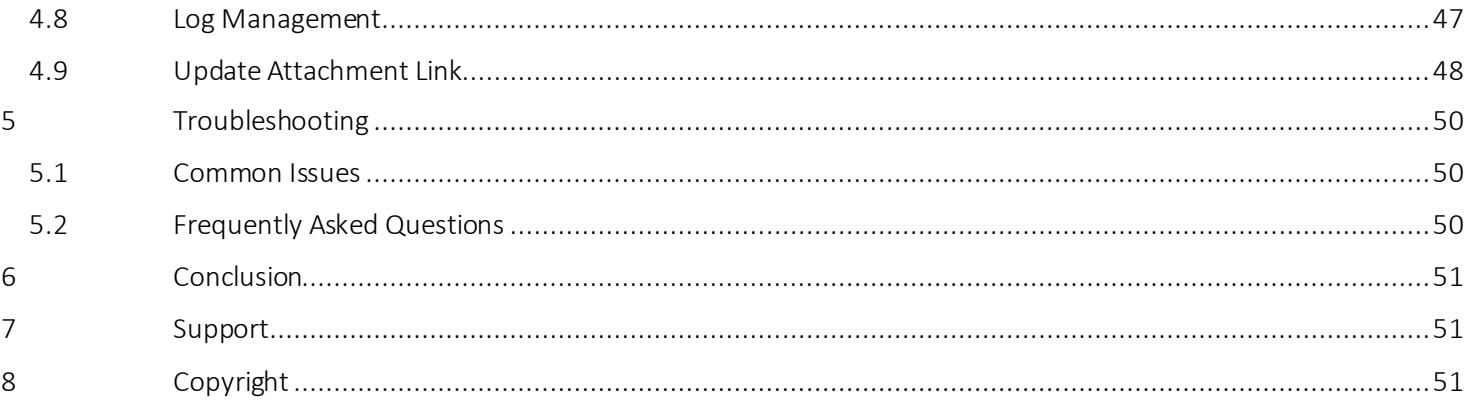

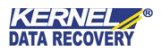

# <span id="page-3-0"></span>1 Introduction to Kernel for Attachment Management

Welcome to the user manual for Kernel for Attachment Management, the most effective and convenient tool to manage MS Outlook email attachments. This user manual provides step by step guidelines on using Kernel for Attachment Management.

# <span id="page-3-1"></span>1.1 Using this Manual

This user manual is intended to guide users on using Kernel for Attachment Management. We suggest that first time users should read this user manual completely and carefully before proceeding to use the software. However, if you are an experienced user, you can use the table of contents to find out information pertaining to the tasks that you need to perform.

You can use the table of contents to navigate through different sections of this user manual. The table of contents lists all the sections that are contained in this user manual in chronological order.

### <span id="page-3-2"></span>1.1.1 List of Abbreviations

Certain abbreviations have been used throughout this manual. For a clear understanding of the contents of this user manual, please go through the list of abbreviations, mentioned below, before reading the manual.

> PST: Personal Storage File MS: Microsoft RAM: Random Access Memory MB: Mega-Byte GB: Giga-Byte

# <span id="page-3-3"></span>1.2 About Kernel for Attachment Management

Kernel for Attachment Management is an effective utility, which has been designed to manage Outlook attachments. The software automatically manages the size of the PST file by moving the attachments to another location on your computer's hard disk leaving a shortcut for that attachment in the email. Kernel for Attachment Management has proven itself the best attachment manager for Outlook as it encompasses the functionality of three different tools:

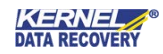

Outlook Email Attachment Processor: Automatically processes incoming emails with attachments and saves the processed attachments into a folder on your computer's hard disk instead of saving the attachments in the PST file.

Outlook Zip Attachment Processor: Automatically archives the attachments into the Zip file and saves the zipped attachments at the desired location. It also allows you to password-protect the zipped attachments so that no one can access the attachments without specifying the password.

Outlook Blocked Emails Processor: Enables you to manage the emails with blocked attachments. Outlook automatically blocks incoming emails that contain suspected attachments, the attachments that can be harmful to your computer, the PST file, and emails. It allows you to specify the file's extensions that should not be processed and that should be processed.

Kernel for Attachment Management is compatible with MS Outlook 2000, Outlook 2002, Outlook XP, Outlook 2003, Outlook2007, Outlook 2010, Outlook 2013, Outlook 2016, and Outlook 2019. You can install the software on Windows 98, Windows NT, Windows 2000, Windows 2003, Windows 2008, Windows XP, Windows Vista, Windows 7, Windows 8/8.1, and Windows 10. Kernel for Attachment Management is available for a free trial of 30 days with full functionality. One can evaluate the software during the trial period before making a purchase to test the software features.

### <span id="page-4-0"></span>1.3 Salient Features

This tool helpsin managing PST size by automatically extracting attachments from incoming emails, emails stored in a selected folder in mailbox, or emails stored in all folders in your mailbox. After extracting the attachments, the software saves them on your computer's hard disk leaving a short cut for the moved attachments in their respective email messages.

Salient features of Kernel for Attachment Management include:

- Supports Microsoft Exchange Server and Internet mail (POP3 /IMAP)
- Automatically processes all incoming email messages having attachments
- Automatically renames the attachments based on the selected file renaming option
- Saves attachments in the form of .zip files
- Provides the option to password protect the .zip files
- Provides "Append a unique count in the file name," "Do not save file," and "Overwrite file" options to manage already existing attachments
- Supports all types of attachments
- Enables to compact the stored attachments
- Enables to restore attachments into their respectiveemail messages
- Enables to manage logs
- Supports multiple rules for attachments' processing
- Provides an option to save the selected attachment-processing ruleas a template
- Provides attachments' filter to let you specify the processing options

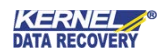

- Based on theprocessing options, the software processes attachments
- Marks the processed emails as read, unread, or marks with a flag
- Allows to copy or to move the processed attachment to another folder in yourmailbox
- Enablesto process the attachments instantly orto schedulea job for automaticprocessing of attachments

# <span id="page-5-0"></span>1.4 Why use Kernel for Attachment Management?

Kernel for Attachment Management should be used to avail the following benefits:

- To effectively manage the size of the PST file. Most of the space in the PST file is consumed by attachments. Kernel for Attachment Management moves those attachments to another location and makes space in the PST file for other incoming emails.
- To enhance the performance of Outlook. Microsoft Outlook takes more time to fetch data from large PST files in comparison to small-sized PST files.
- To enhance the security of attachments. Kernel for Attachment Management enables you to assign a password to attachments to make them secure from intruders.
- To protect the PST file fromcorruption. If the PST file reaches its maximumsize limit, then the PST file can also be damaged. If the file gets damaged, then you may need to face data loss. Therefore, Kernel for Attachment Management also keeps you away from the nightmare of data loss.
- To save your time that you spend to manually managing theattachments
- To protect your mailbox from suspicious emails.

# <span id="page-5-1"></span>2 Getting Started

Now that you have understood the features and potential of Kernel for Attachment Management, you are ready to get hands-on experience of the software. To start repairing .doc files, you will first need to download and install this software.

It is strongly recommended that before installing Kernel for Attachment Management, you should go through the installation pre-requisites for the software so that it can be assured that your computer is appropriately configured to run the software.

# <span id="page-5-2"></span>2.1 Installation Pre-requisites

The various pre-requisites for installing and running Kernel for Attachment Management can be broadly classified into two major categories – Hardware requirements and Software requirements.

# <span id="page-5-3"></span>2.1.1 Hardware Requirements:

The hardware requirements for installing the software areas follows:

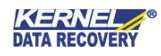

- Pentium Class Processor
- Minimum 64MB RAM (128 MB recommended)
- 50MB for Software installation
- Disk Space Enough space to store the attachment files

You should have at-least 10 MB of free disk space if you want to save a 10 MB attachment files.

#### <span id="page-6-0"></span>2.1.2 Software Requirements:

The software requirements for installing the software can further be grouped into two categories – Operating system requirements and MS Office version requirements.

The requirements are as follows:

#### *2.1.2.1Operating System Requirements*

Supported operating systems:

- Windows 10
- Windows 8/8.1
- Windows Vista
- Windows XP
- Windows 2007
- Windows 2003
- Windows NT
- Windows 98
- Windows 95

#### *2.1.2.2 MS Outlook Version Requirements*

#### Supported MS Outlook versions:

• MS Outlook 2000

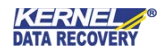

- MS Outlook 2002
- MS Outlook 2003
- MS Outlook 2007
- MS Outlook 2010
- MS Outlook 2013
- MS Outlook 2016
- MS Outlook 2019

# <span id="page-7-0"></span>2.2 Downloading Kernel for Attachment Management for the First Time

After checking your computer with the prescribed system requirements for Kernel for Attachment Management, you can download and install the software on your computer.

If you want to try using Kernel for Attachment Management before buying it, you can download the evaluation version from the following link:

#### [https://www.nucleustechnologies.com/attachment-management.html](https://www.nucleustechnologies.com/download-attachment-management.php)

 The trial version of Kernel for Attachment Management is also available, with which you can evaluate and analyze the capabilities of the software. You can use Kernel for Attachment Management absolutely free for 30 days without any limitation.

# <span id="page-7-1"></span>2.3 Install Kernel for Attachment Management

After downloading the installer file for Kernel for Attachment Management, you can install the software by running the file. To install Kernel for Attachment Management:

- 1. Double-click the Kernel for Attachment Management installer.
- 2. Follow the on-screen instructions. The Setup Installation Complete screen will be displayed.
- 3. Click Finish to launch the software.

After you have completed the software installation process, a shortcut to start the software will be added to the Windows Start menu. Because the software works as an add-on for MS Outlook, a button named Attachment Management is also added to the Toolbar of MS Outlook. In addition, an option "Attachment Management" is listed in the Tools menu of MS Outlook. Therefore, you are provided flexibility to access the software in three different ways – "From Windows Start menu," "From Tools menu in Outlook, and "From the

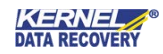

Toolbar of MS Outlook."

# <span id="page-8-0"></span>2.4 Uninstall Kernel for Attachment Management

You may need to uninstall and re-install Kernel for Attachment Management. To uninstall Kernel for Attachment Management:

1. Click the Start>All Programs>Kernel for Attachment Management>Uninstall Kernel for Attachment Management.

A warning message will be displayed.

2. Click 'Yes' to uninstall Kernel for Attachment Management.

 Before proceeding to uninstall Kernel for Attachment Management, you must ensure that the software is not running.

You can alternatively uninstall Kernel for Attachment Management from the Control Panel by performing the following steps:

- 1. Click the Start Menu **D** Control Panel and then double click the Add or Remove Programs icon.
- 2. Select Kernel for Attachment Management and click Remove.

A warning message will be displayed.

3. Click 'Yes' to uninstall Kernel for Attachment Management.

# <span id="page-8-1"></span>3 Software Interface

Kernel for Attachment Management has a self-descriptive interface. One with basic knowledge about using a software application can easily use the software to process attachments in Outlook.pst file. The user interface of Kernel for Attachment Management is further explored under the following sub-headings:

- Menu Bar
- Buttons Used

# <span id="page-8-2"></span>3.1 Menu-bar

The menu bar comprises three sub-menus that contain various options to help you process and manage attachments in your mailbox. Following are the menus in the menu bar:

- Rules
- Tools

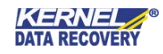

• About

### <span id="page-9-0"></span>3.1.1 Rules

This menu provides you options to create a new rule based on which the software will process the attachments. Apart from providing options to create a new rule, various other options, such as edit rule, delete rule and move rule to help you process emails containing attachments are also embedded in the software. When you start the software, the options under the Rules menu appears, as shown in the following figure:

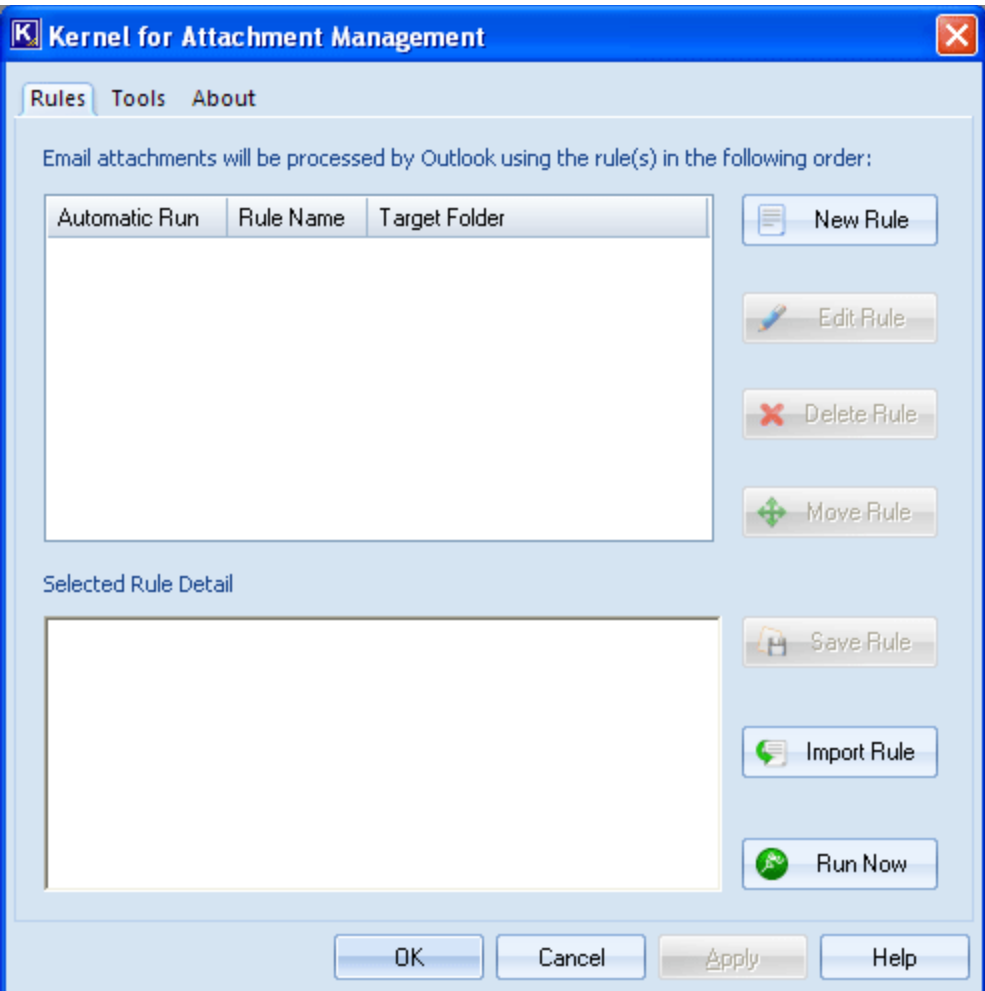

Figure 3.1: Rules Menu

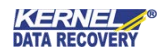

Menu items Rules menu:

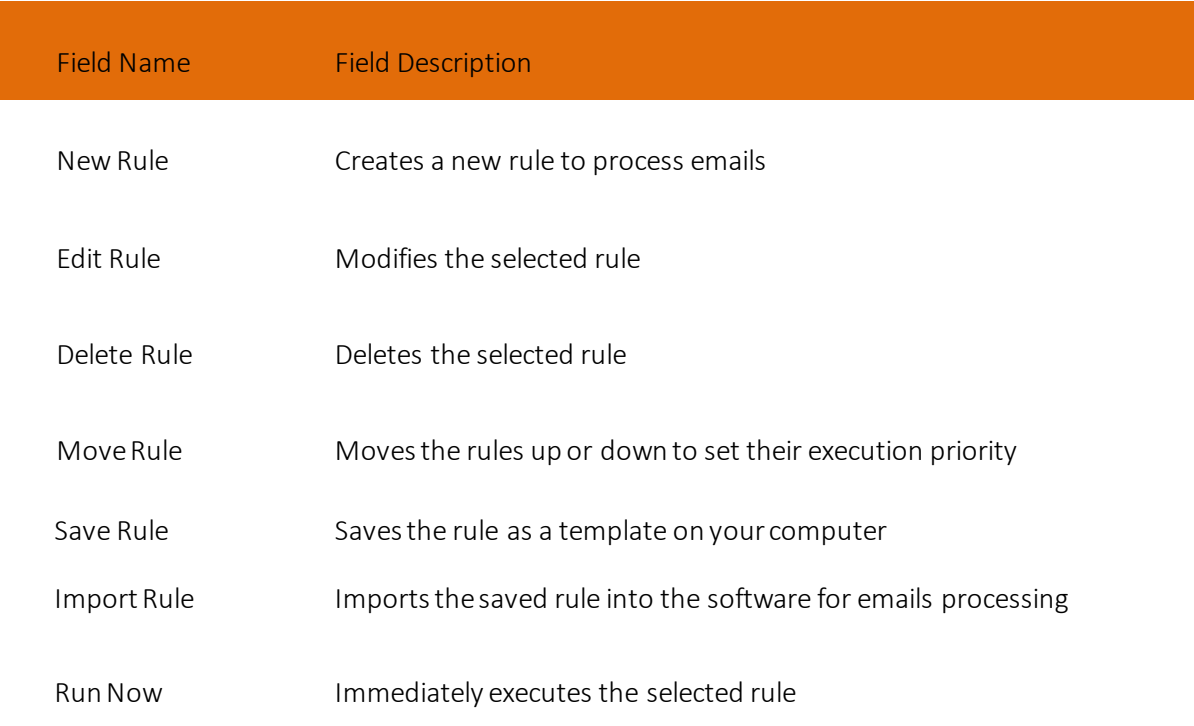

# <span id="page-10-0"></span>3.1.2 Tools

This menu provides you various options to manage the processed attachments. For example, you can compact the processed attachments. The Tools menu appears, as shown in the following figure:

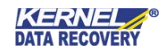

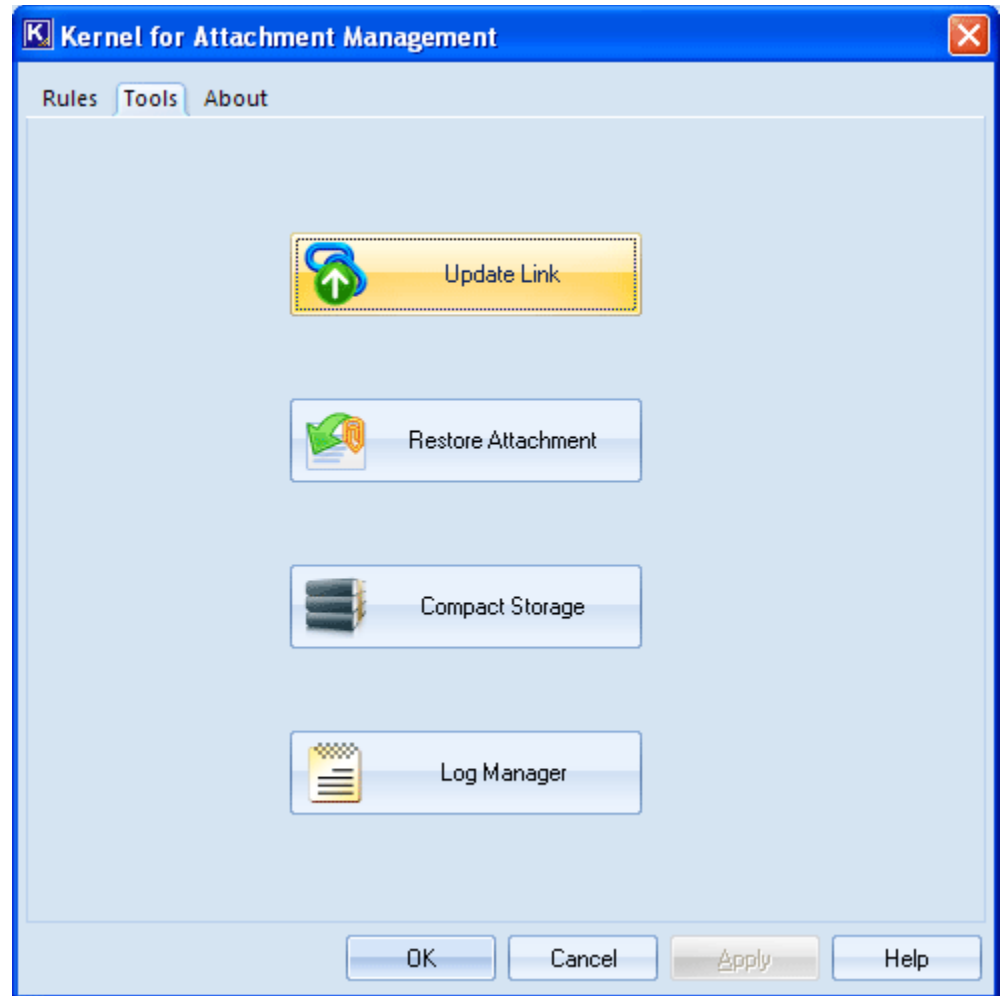

Figure 3.2: Tools Menu

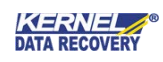

Options available in the Tools menu:

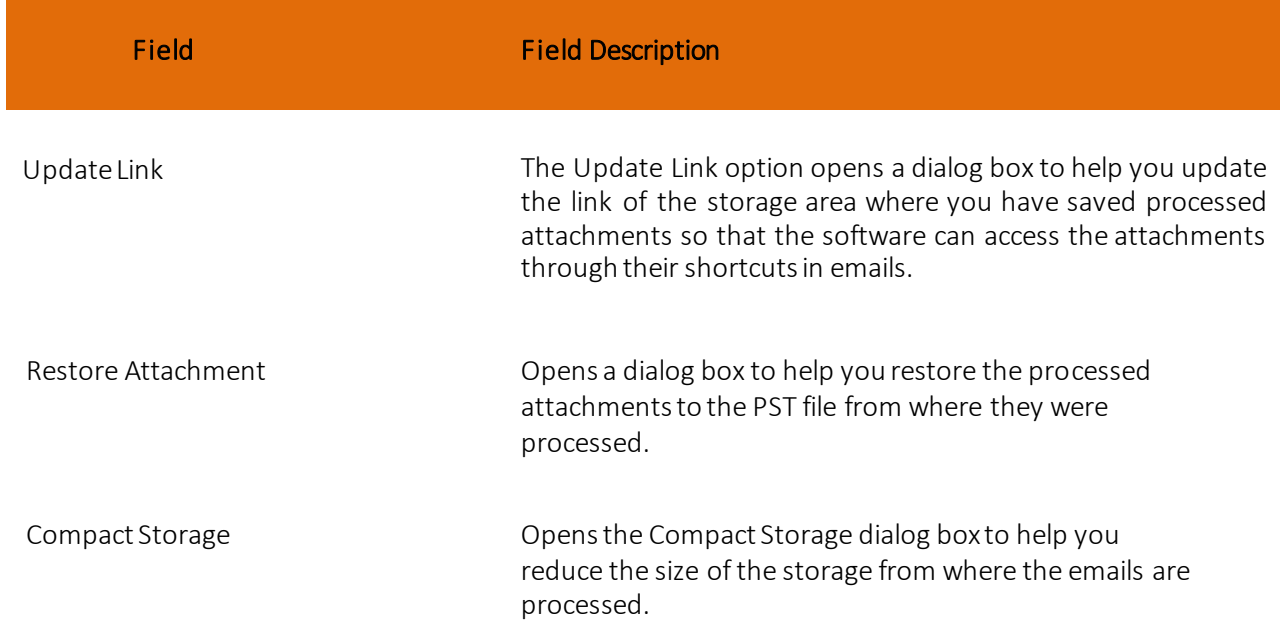

### <span id="page-12-0"></span>3.1.3 About

This menu provides information about the current version of the software and support.

# <span id="page-12-1"></span>3.2 Buttons Used

Apart from the standard options available in the menu-bar and the tool-bar, the following are the other main buttons:

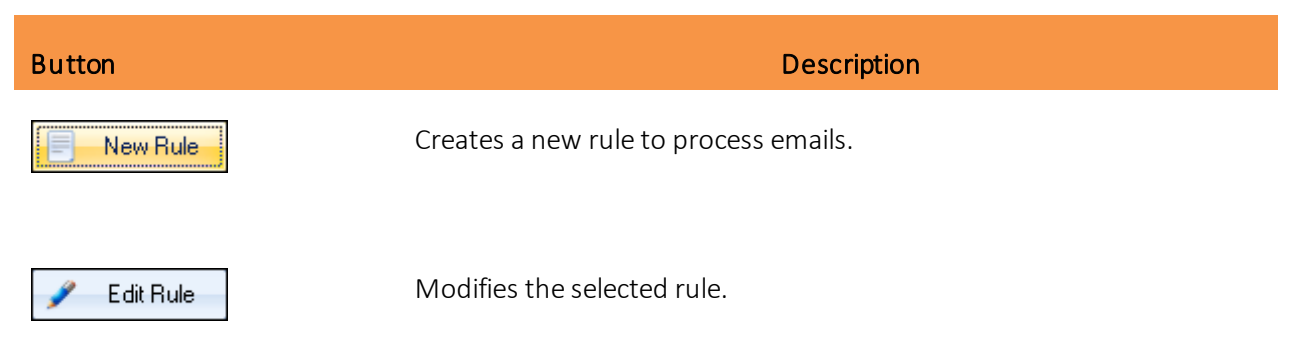

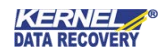

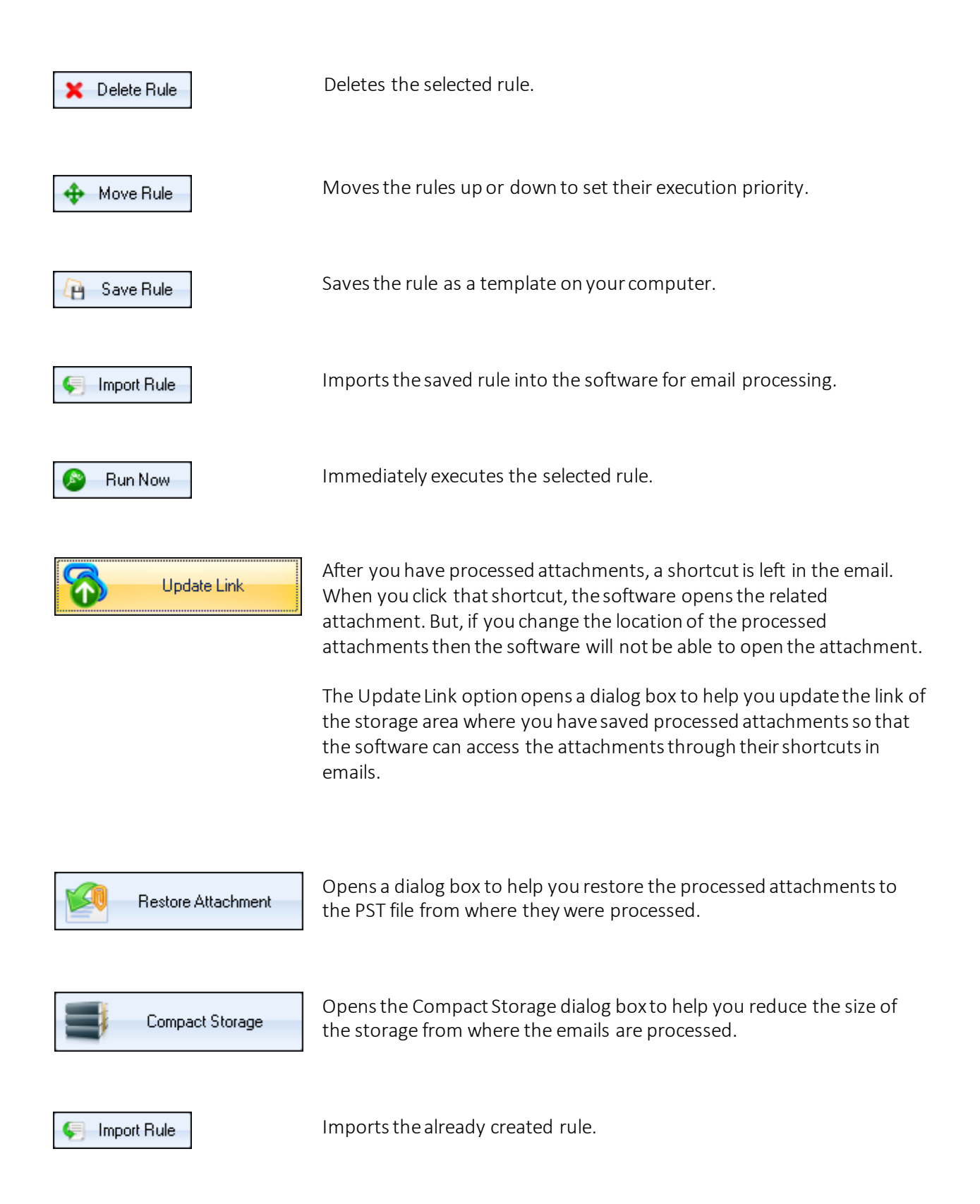

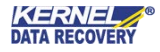

<span id="page-14-0"></span>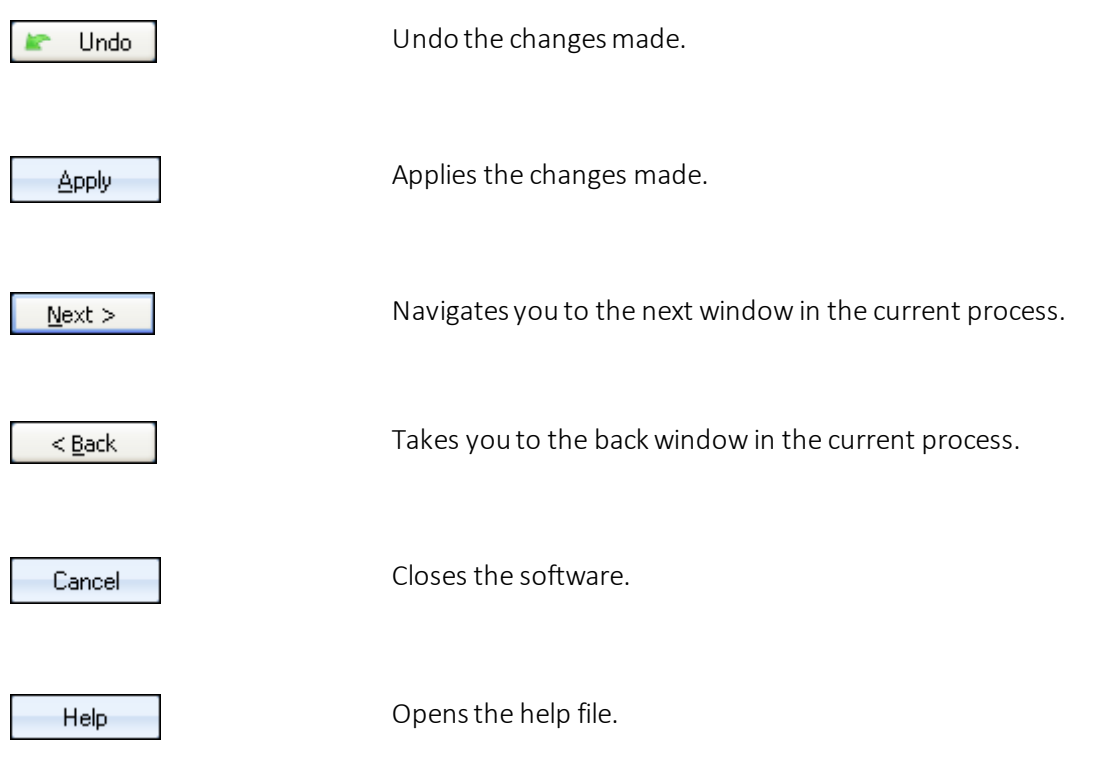

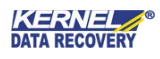

# 4 Using Kernel for Attachment Management

# <span id="page-15-0"></span>4.1 Create the Attachment Processing Rule

Now that you have a complete familiarity with the user interface of Kernel for Attachment Management, you are ready to manage Outlook email attachments. To start with the software, you will first need to create attachment processing rules. Follow these simple steps to create attachment processing rules:

1. Launch the Software. The main window of Kernel for Attachment Management appears:

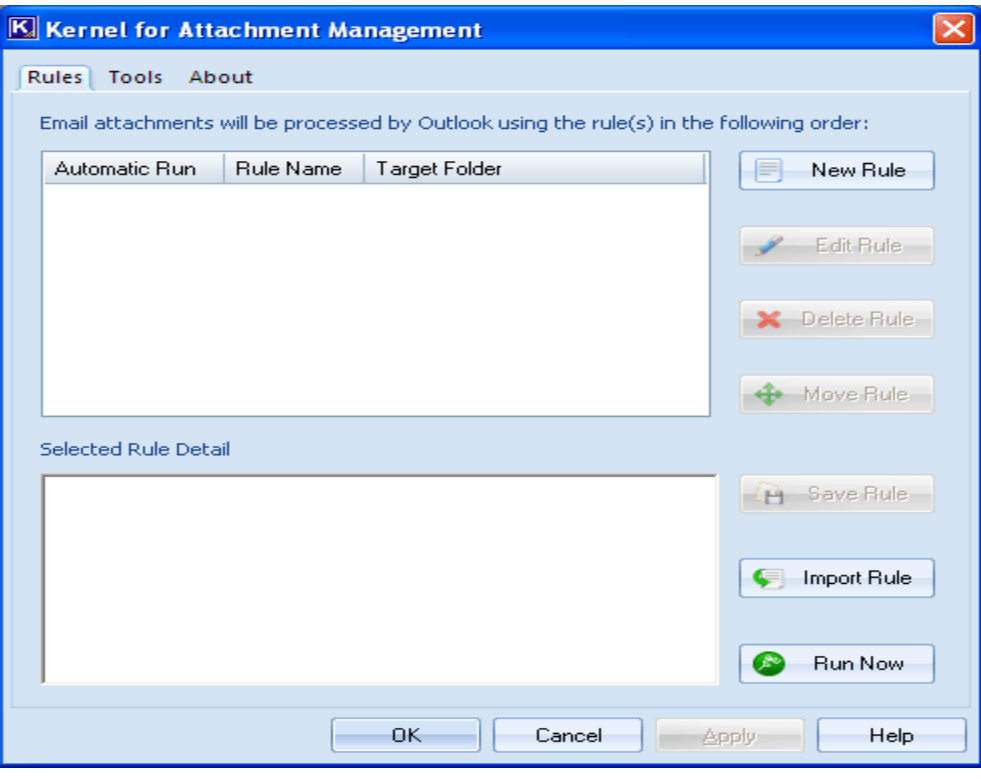

Figure 4.1: Main Window

2. Click the New Rule button. The "General Settings" page of the "New Rule Wizard" appears:

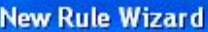

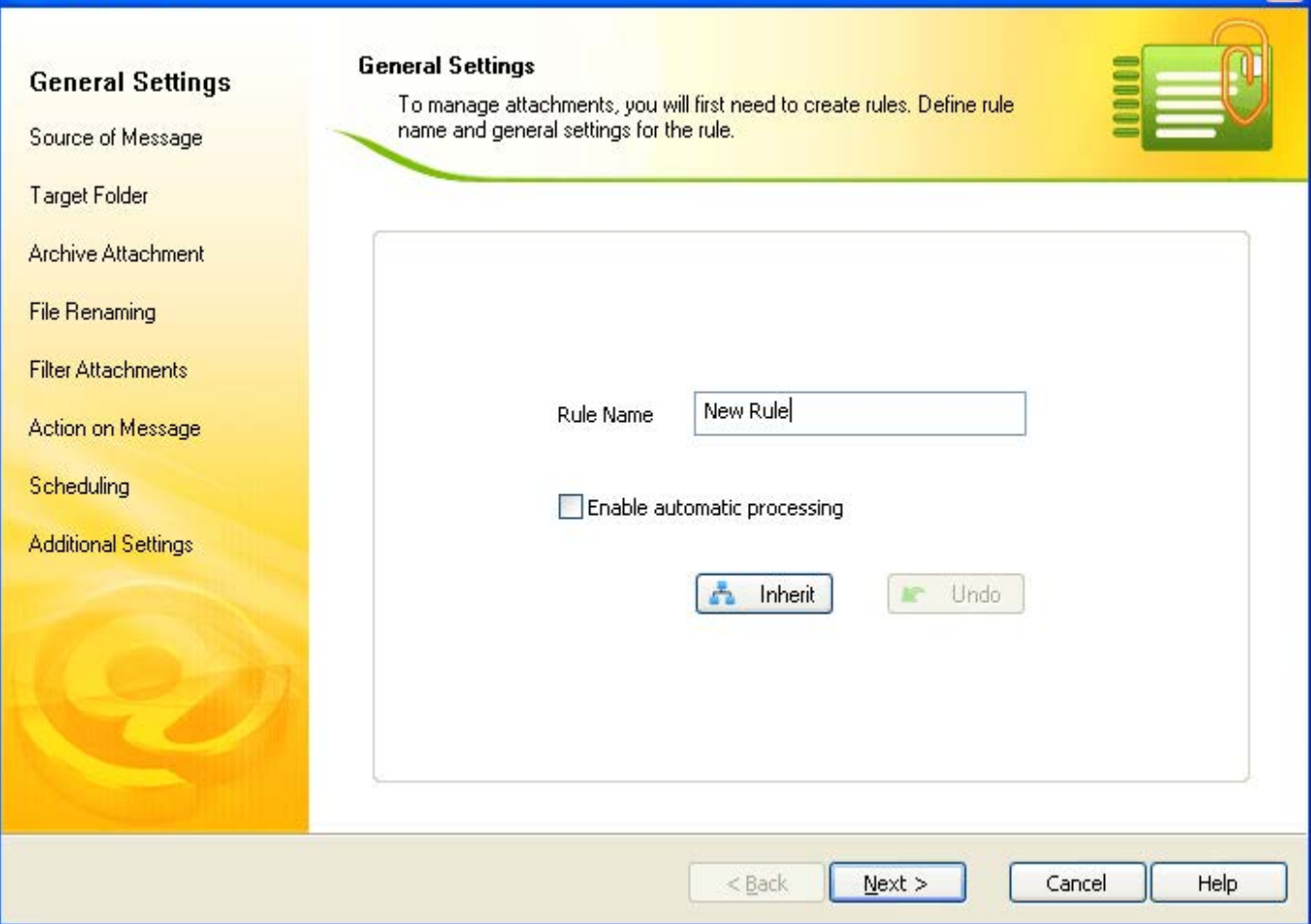

Figure 4.2: General Settings

"General Settings" page of the New Rule Wizard includes these fields:

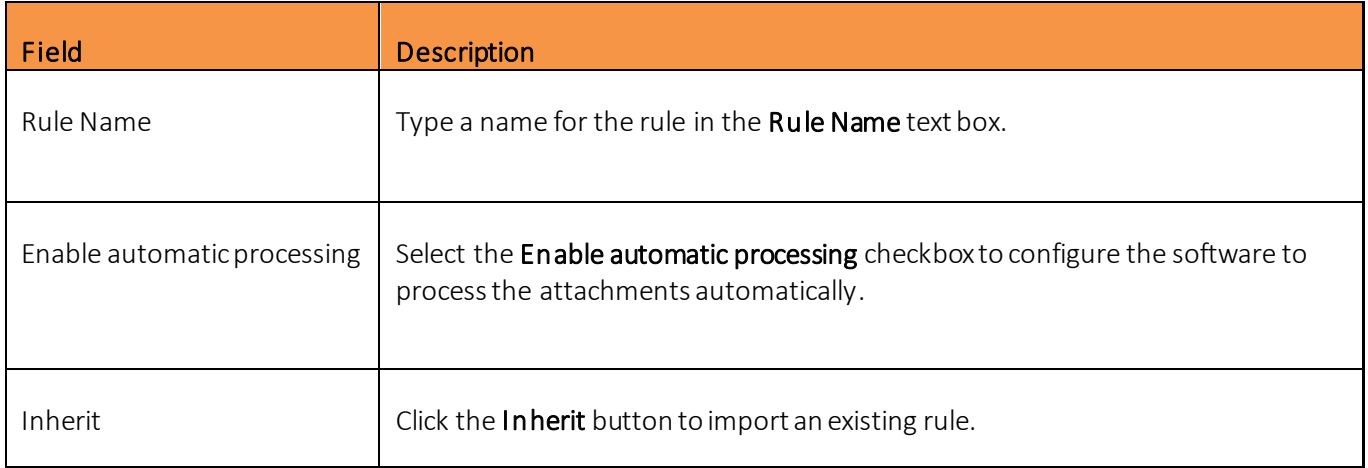

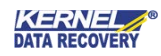

 $\overline{\mathsf{x}}$ 

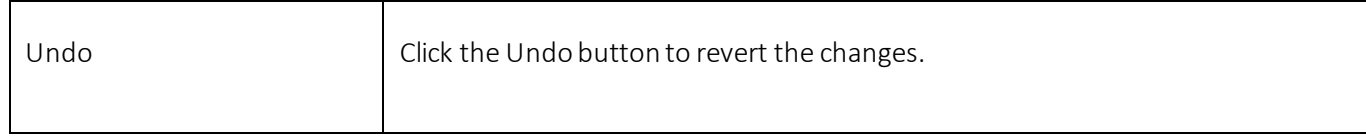

3. After providing the required values in the "General Settings" page, click the Next button. The "Source of Message" pageappears:

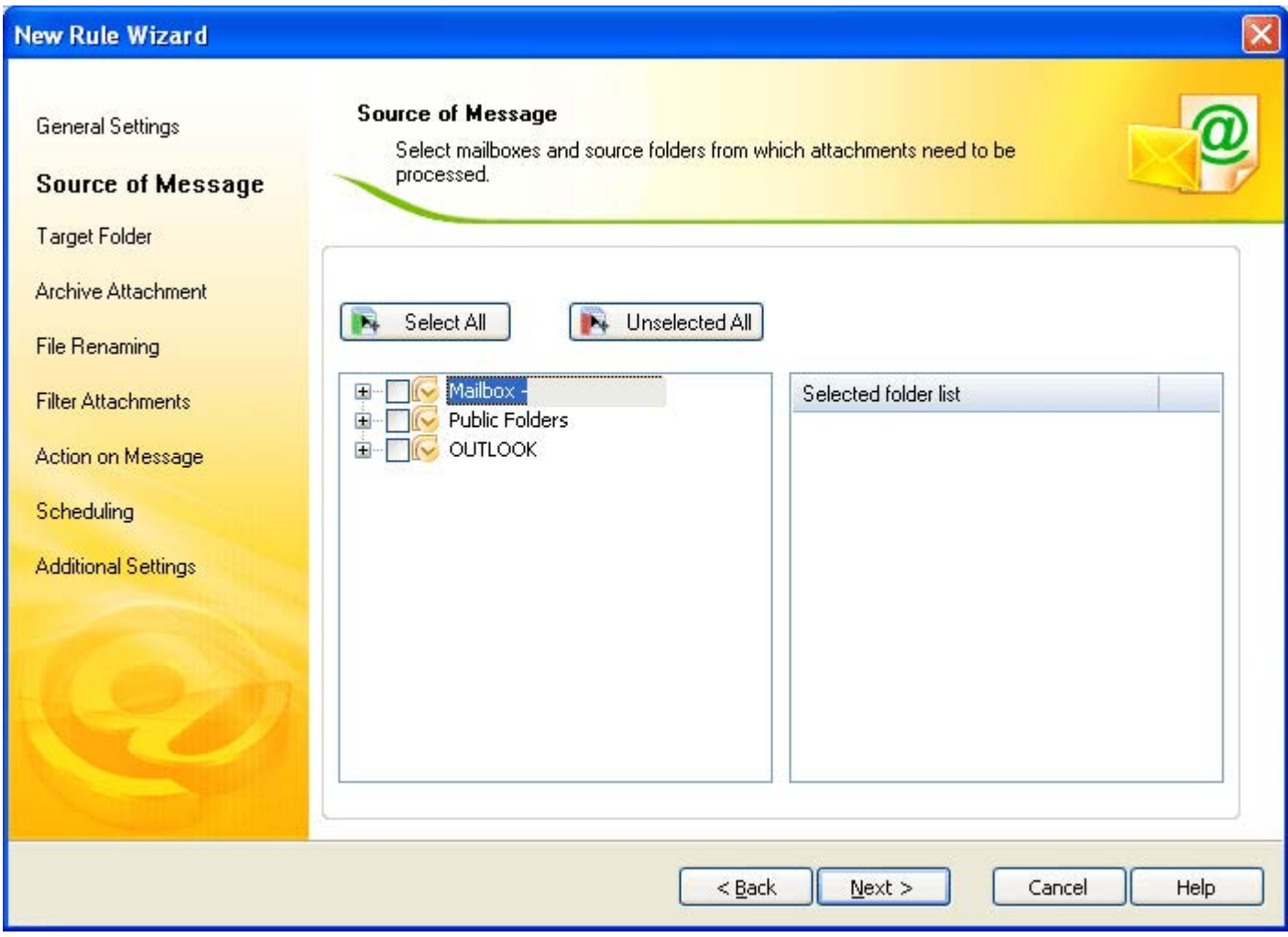

Figure 4.3: Source of Message

4. Select the folder(s) whose attachments you want to process. When you select the required folder all of the mailboxes contained in the folder get listed in the "Select folder list" section:

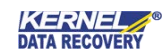

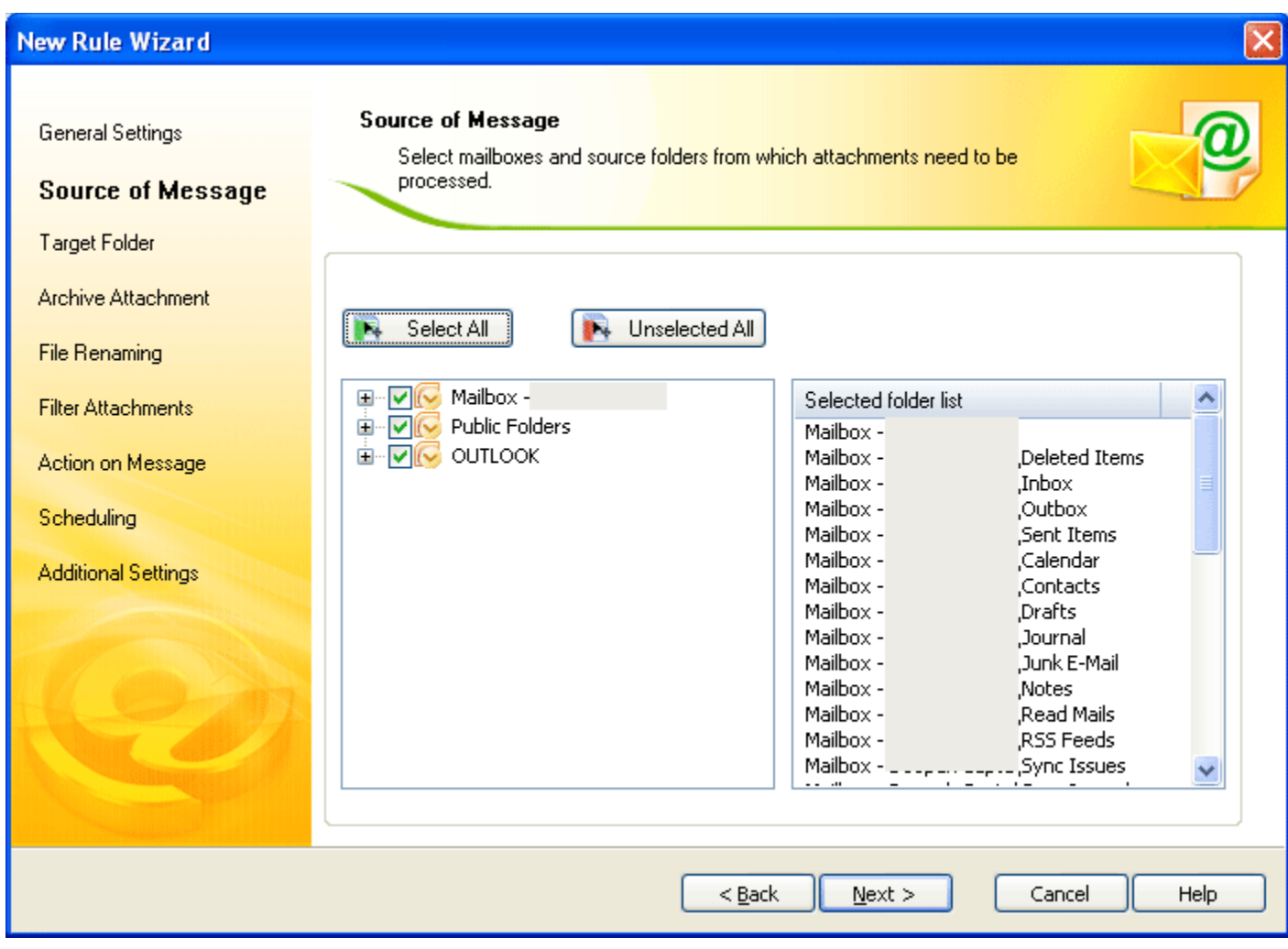

Figure 4.4 Selected Source of Message

5. Click the Next button. The "Target Folder" page appears:

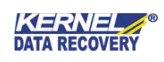

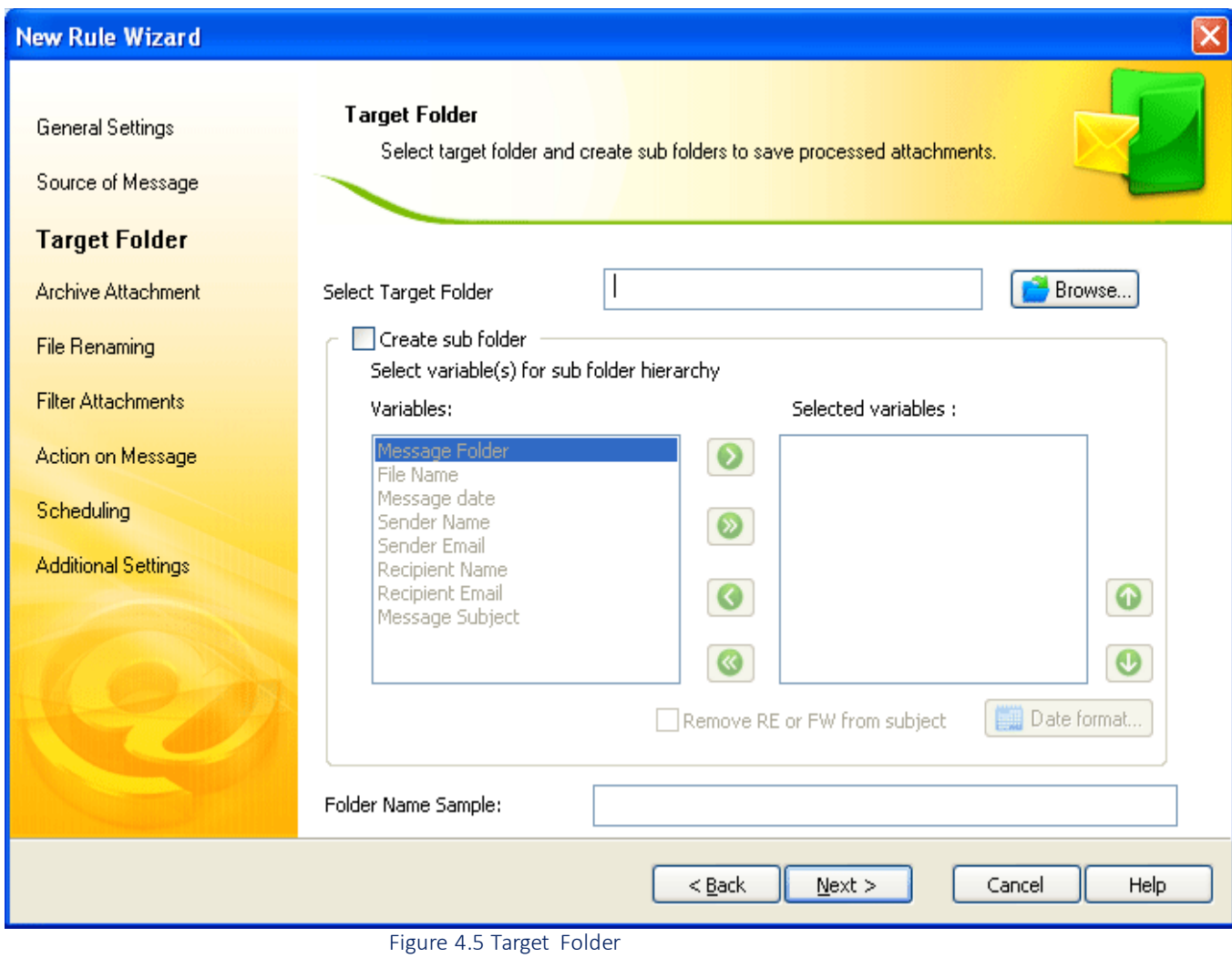

"Target Folder" page of the New Rule Wizard includes these fields:

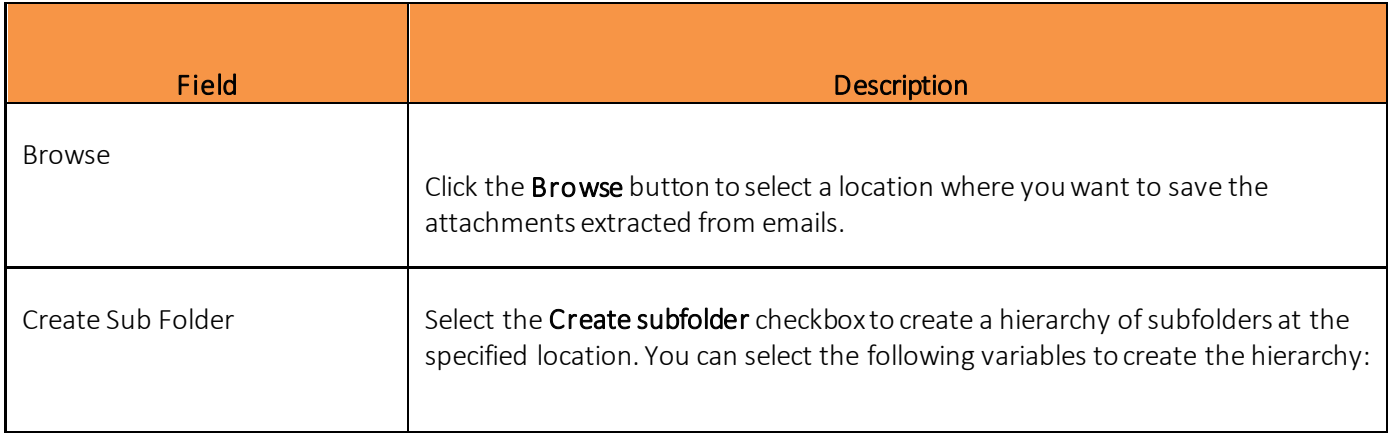

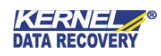

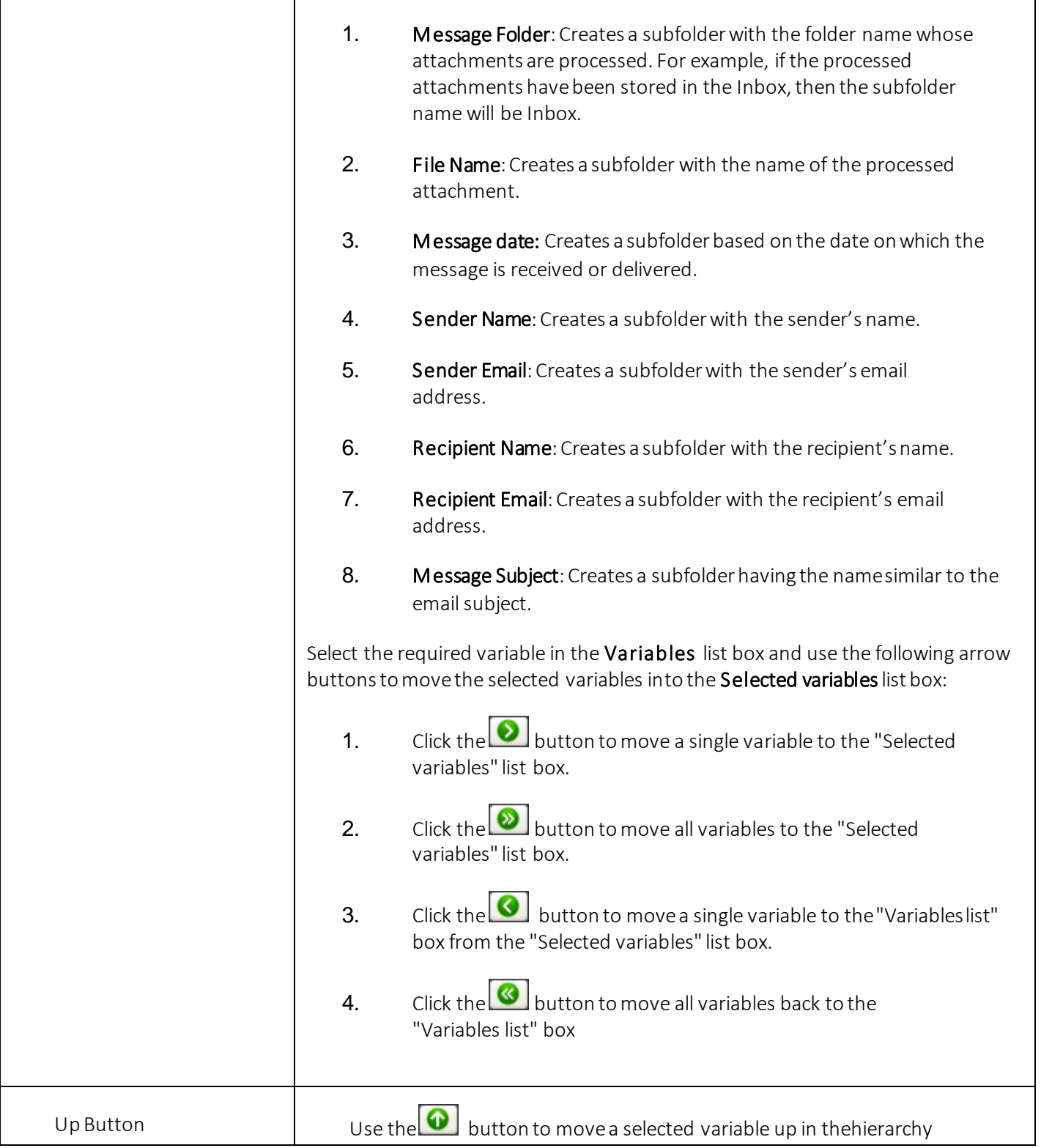

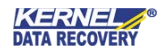

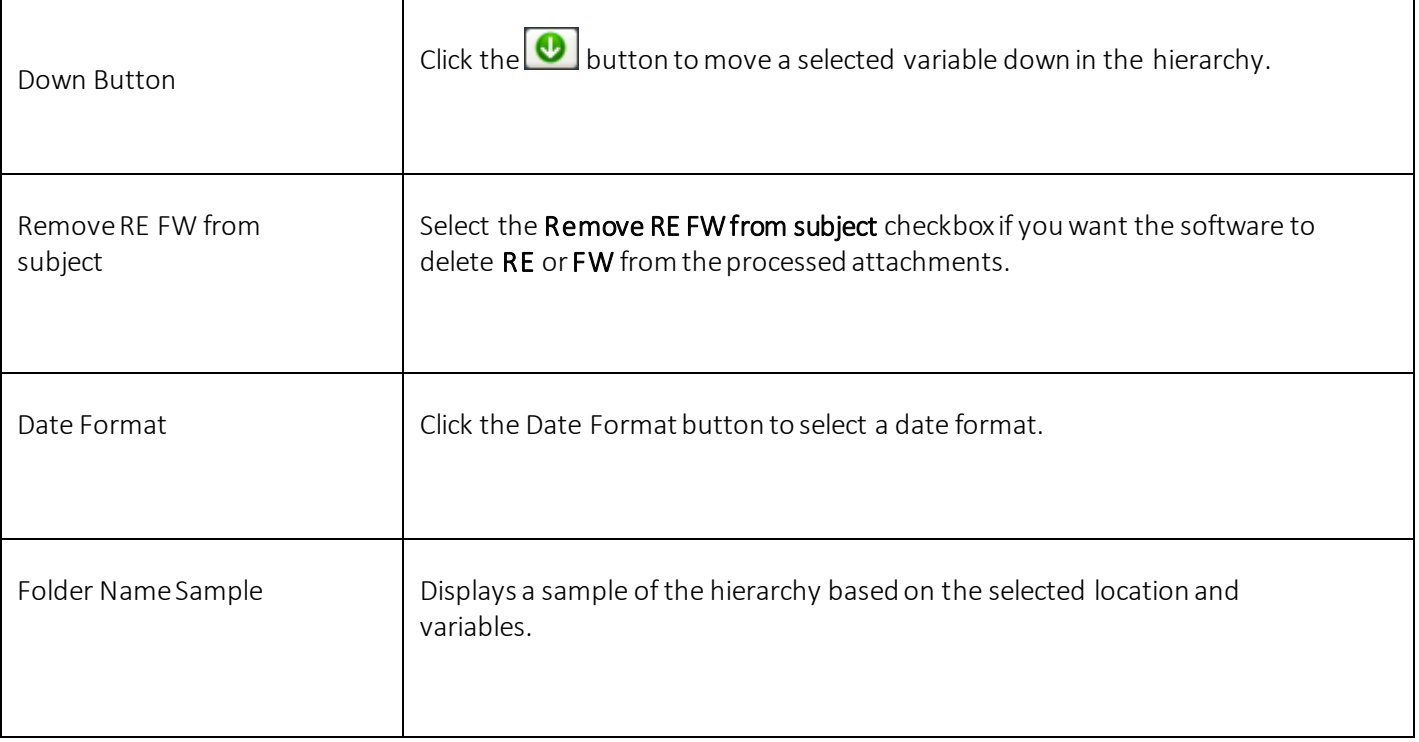

6. After taking the required steps in the "Target Folder" page, click the Next button. The "Archive Attachment" pageappears:

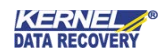

**New Rule Wizard** 

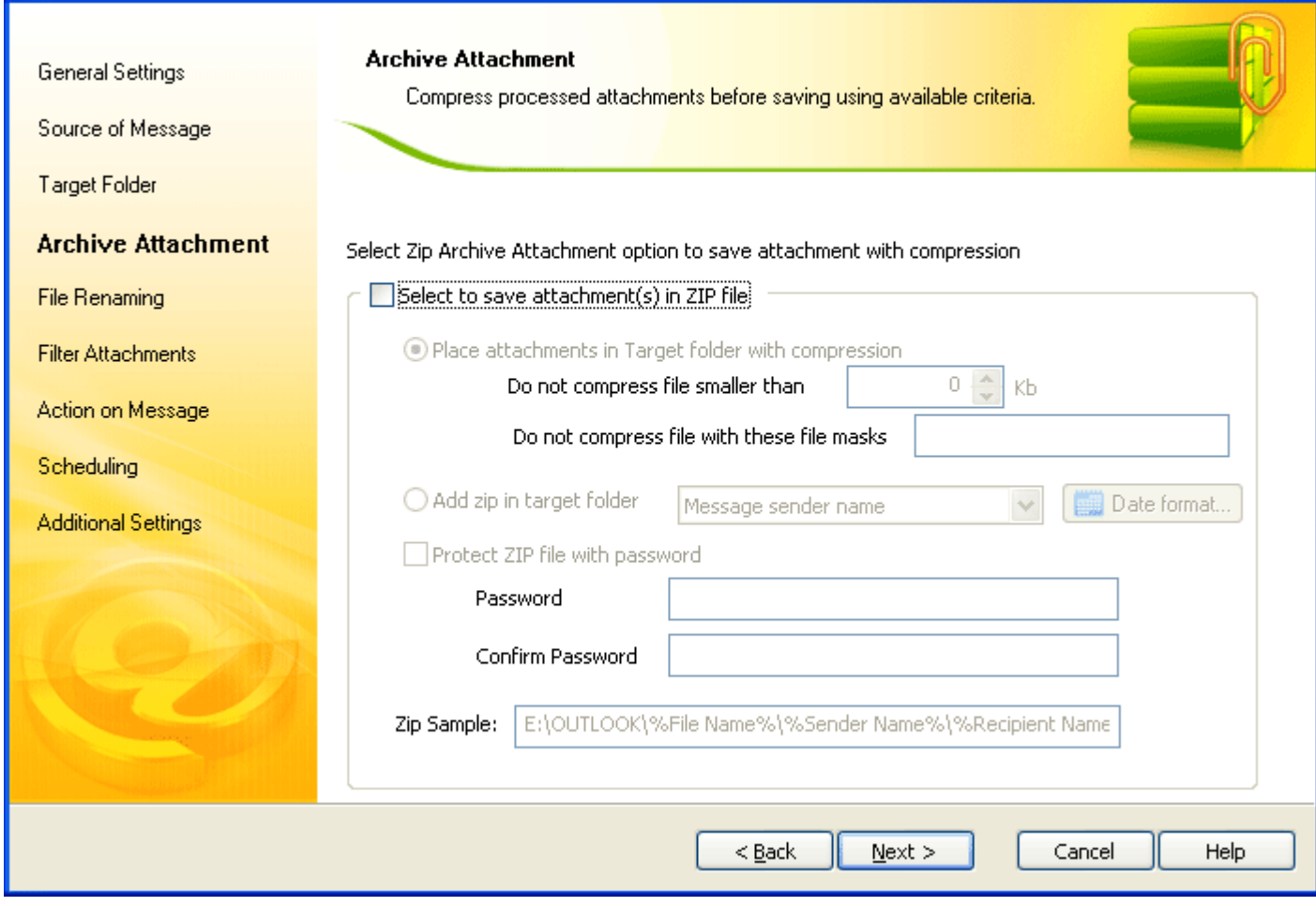

Figure 4.6 Archive Attachments

The "Archive Attachment" page of the New Rule Wizard includes these fields:

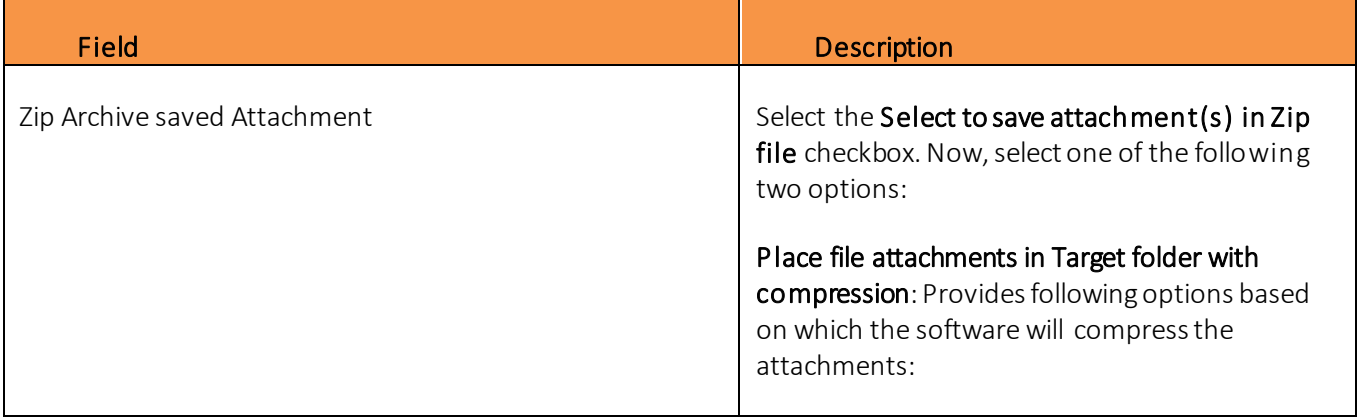

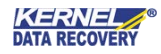

 $\overline{\mathsf{x}}$ 

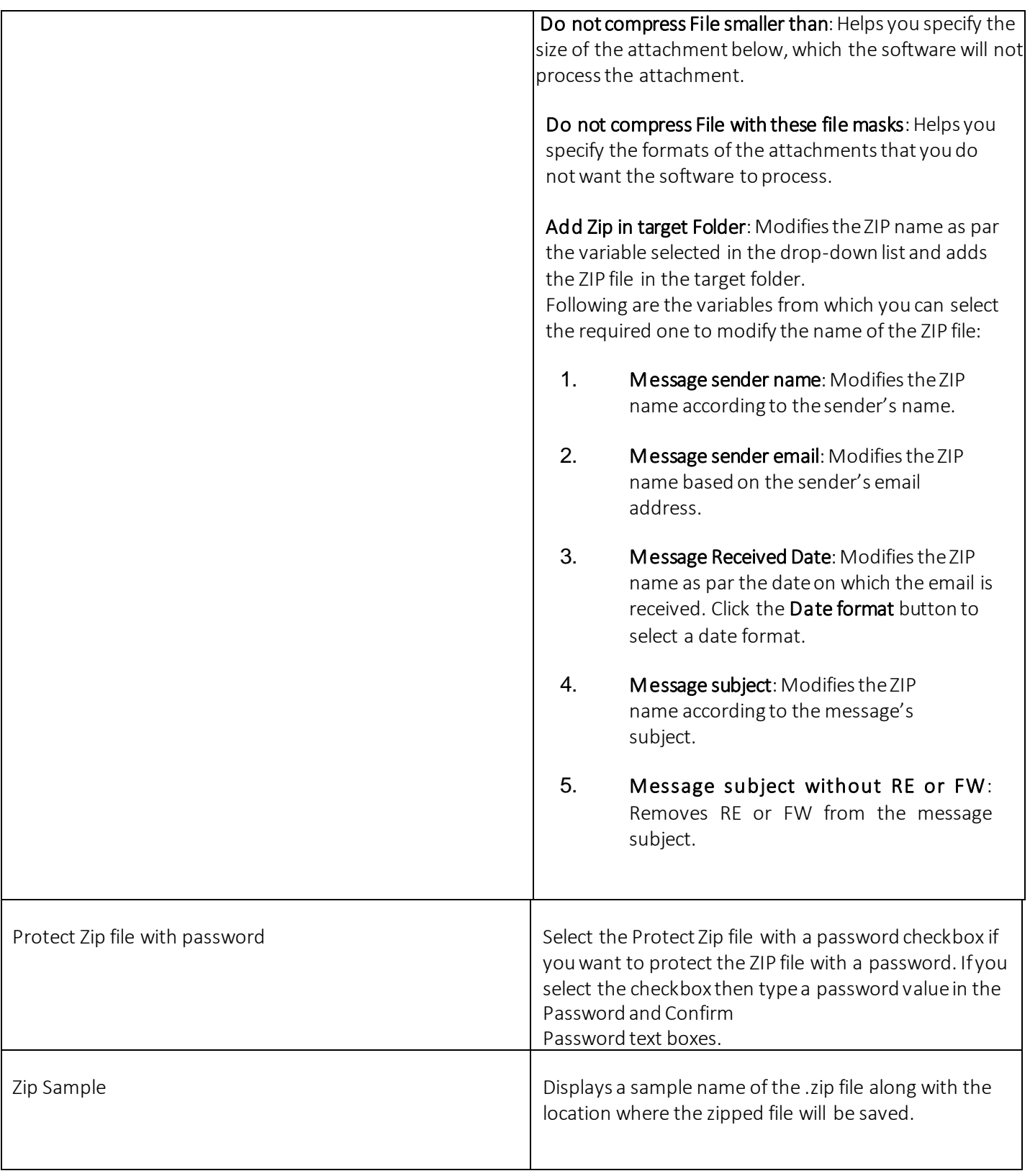

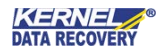

7. Select required options in the "Archive Attachment" page and click the Next button. The "File Renaming" page appears:

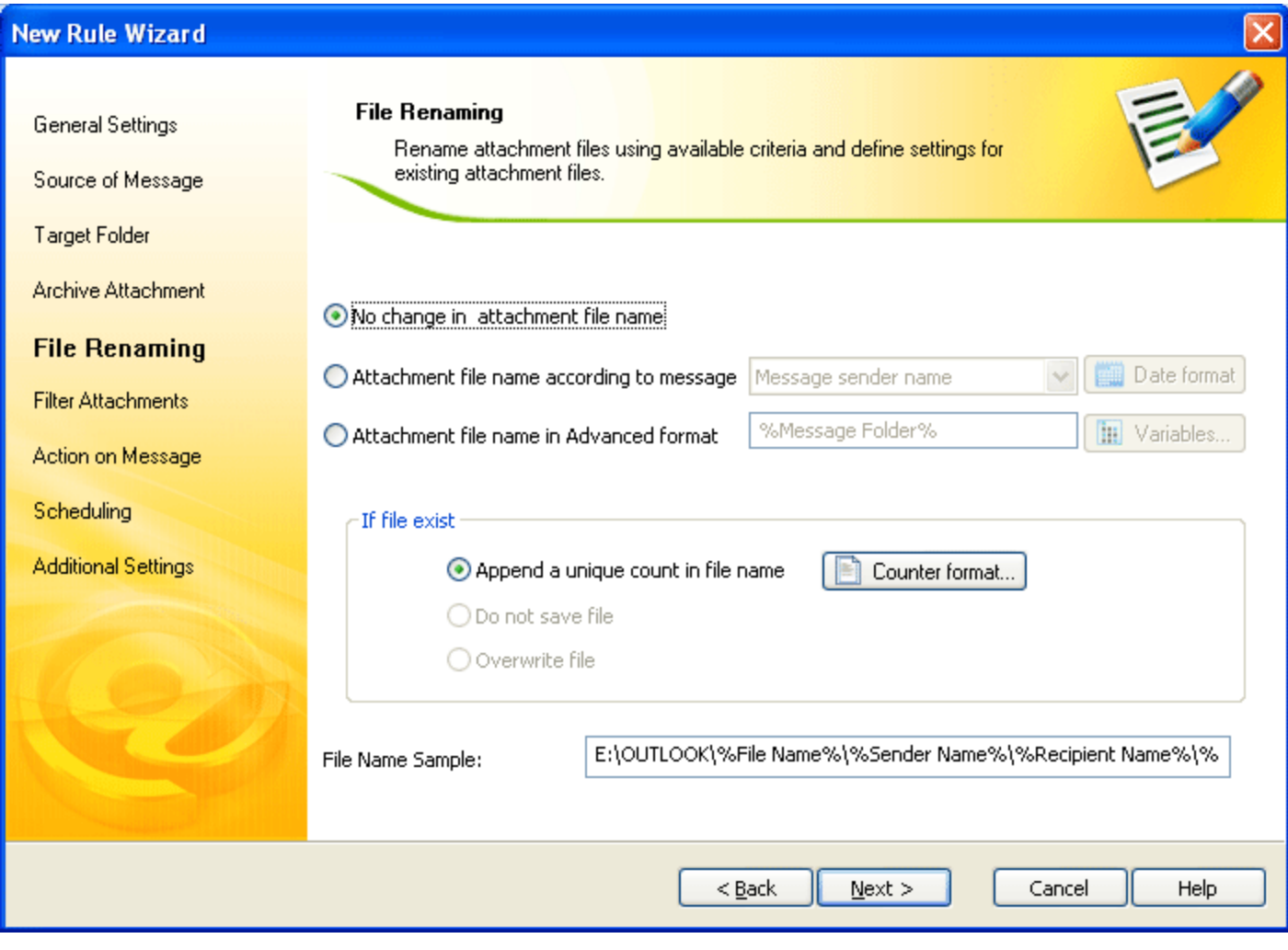

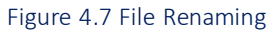

"File Renaming" page of the New Rule Wizard includes these fields:

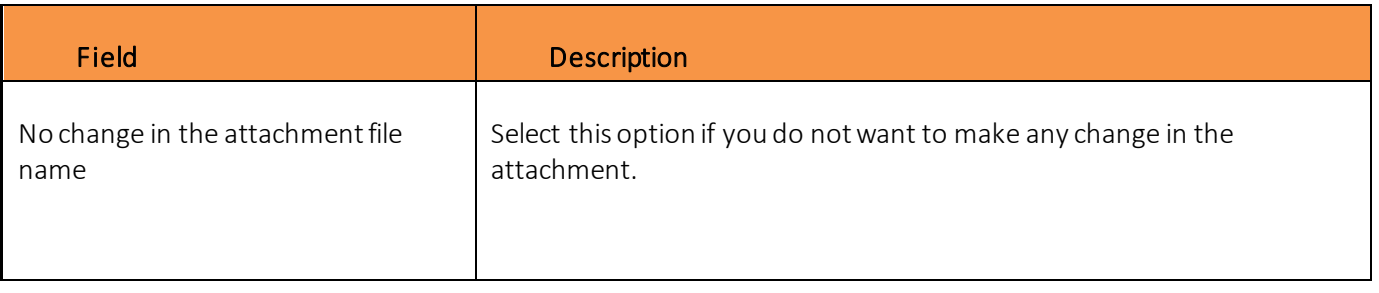

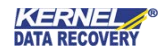

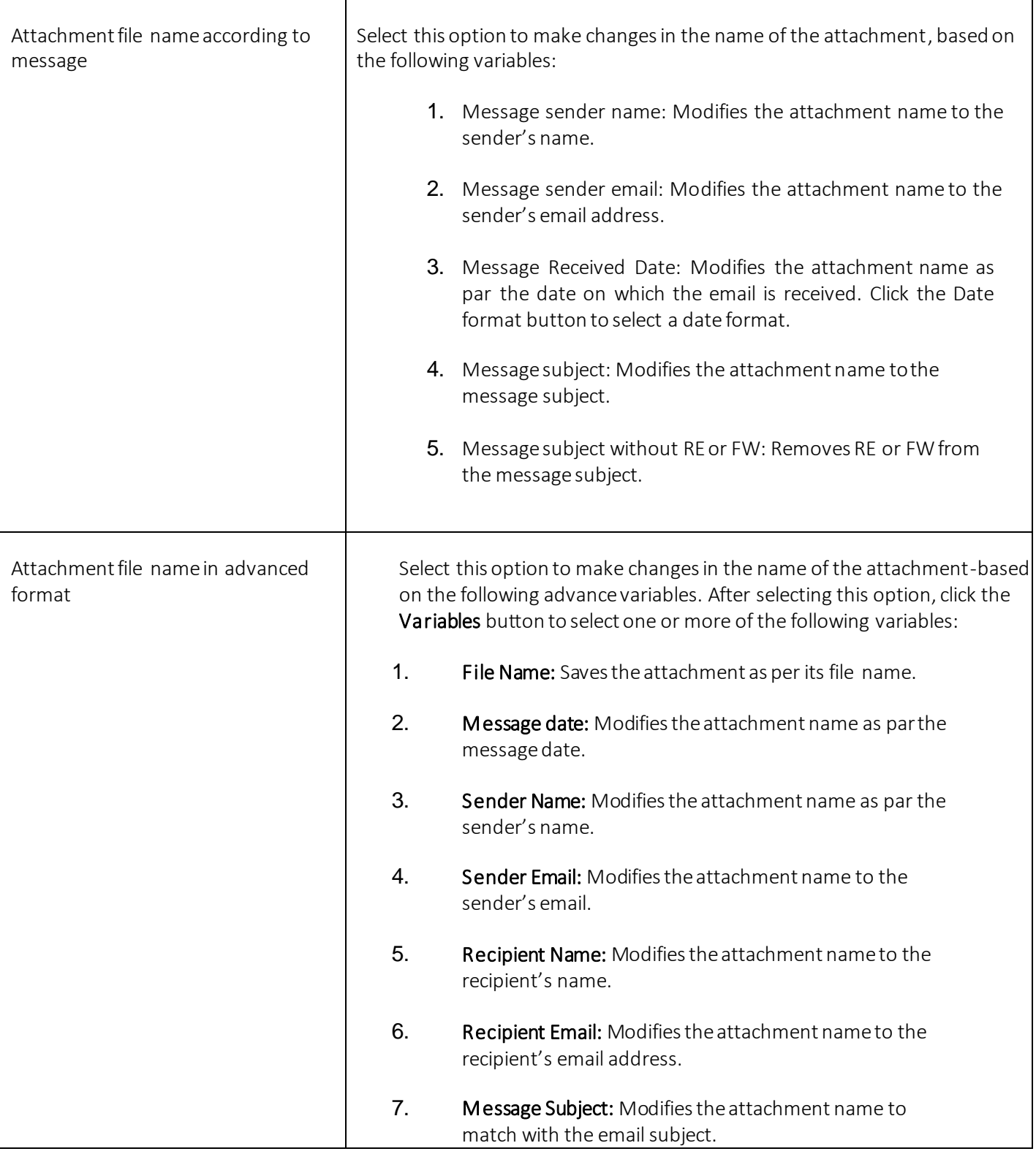

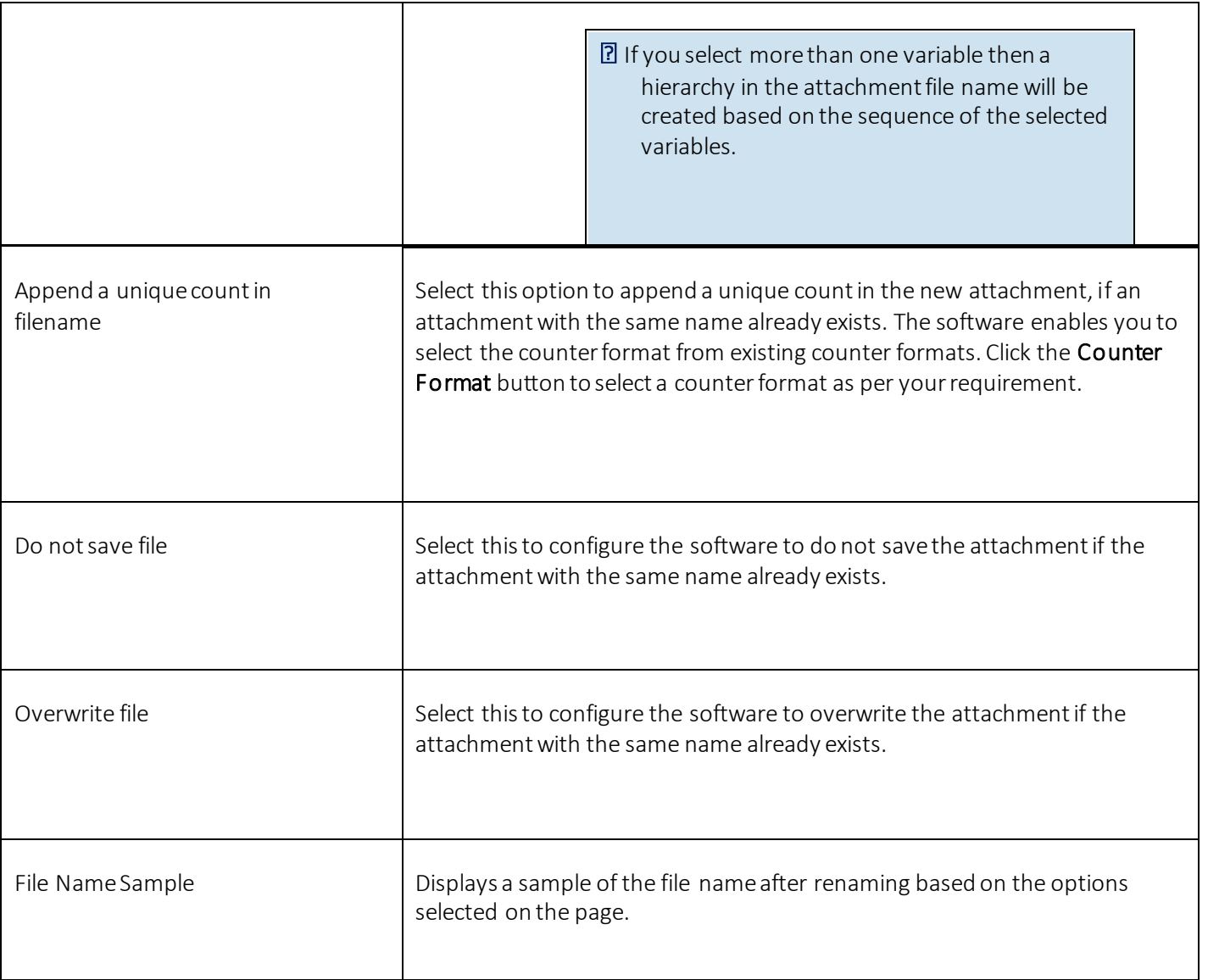

8. Select the required options in the "File Renaming" page and click the Next button. The "Filter Attachments" pageappears:

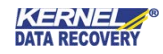

#### Now Rule Wizard

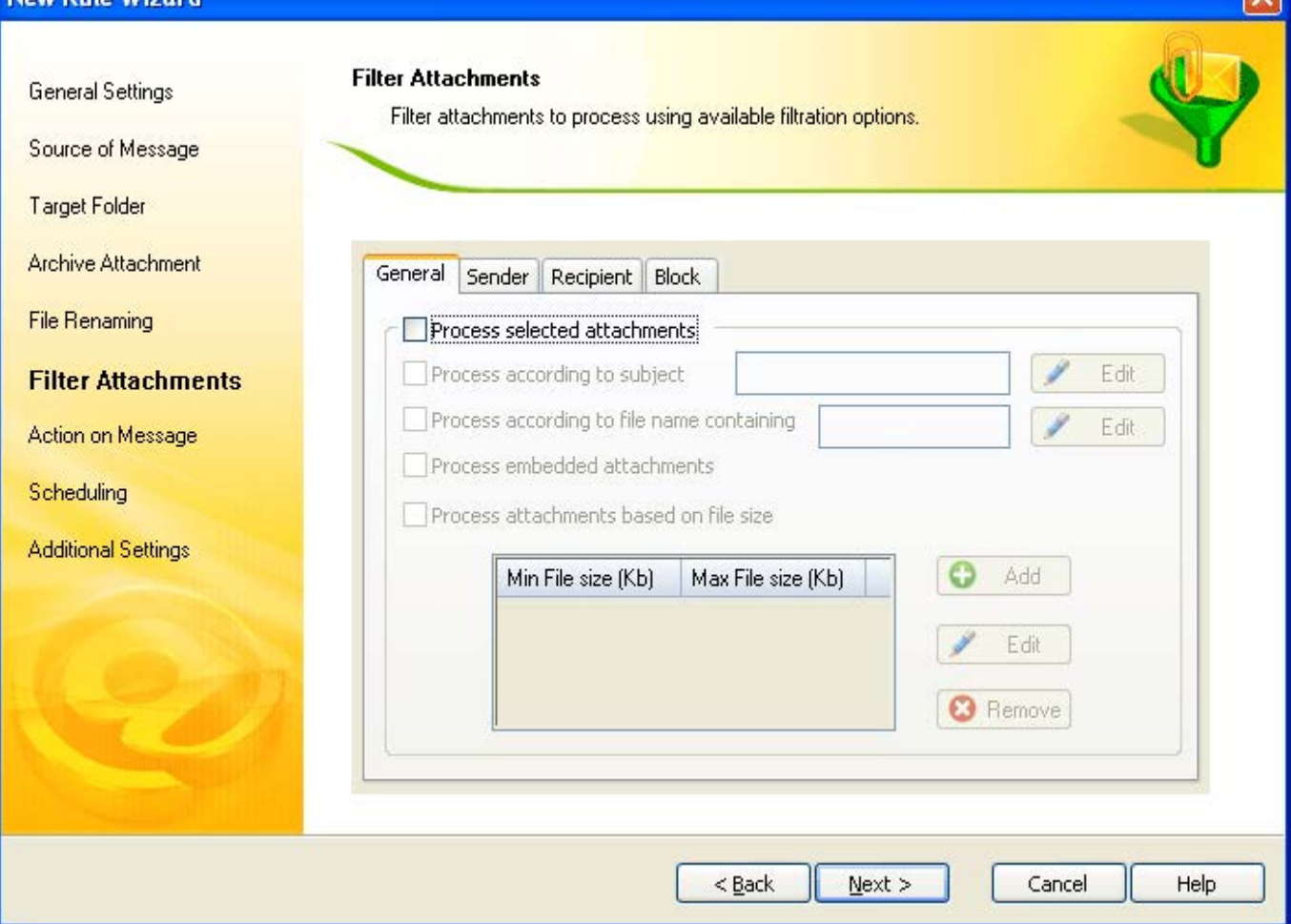

#### Figure 4.8 Filter Attachments

The "Filter Attachments" page enables you to specify filter conditions based on which the software will process the attachments. The page comprises the following four tabs that provide various options to specify filter conditions. The "Filter Attachments" page of the New Rule Wizard includes these fields:

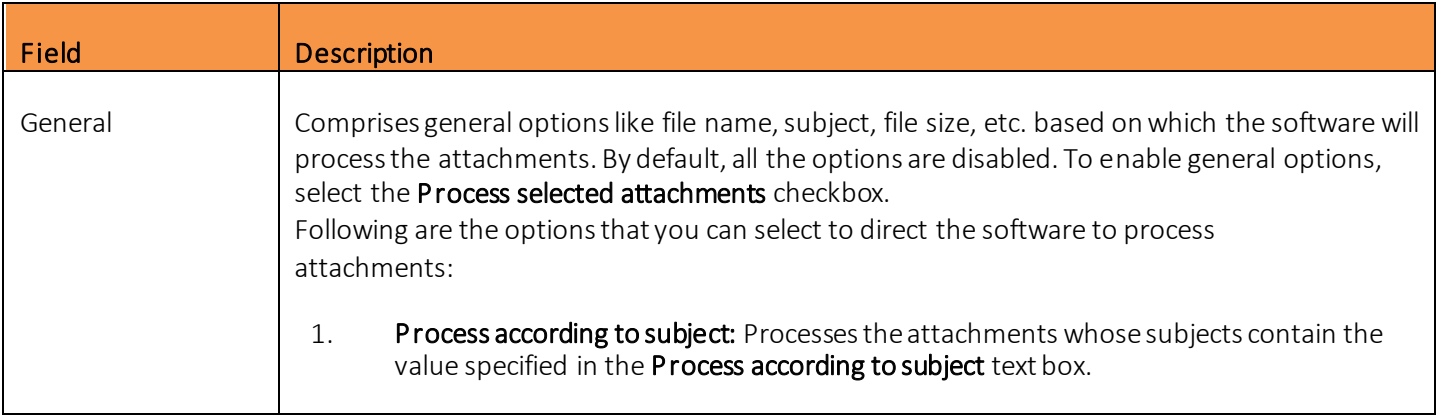

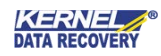

 $\overline{\mathbf{v}}$ 

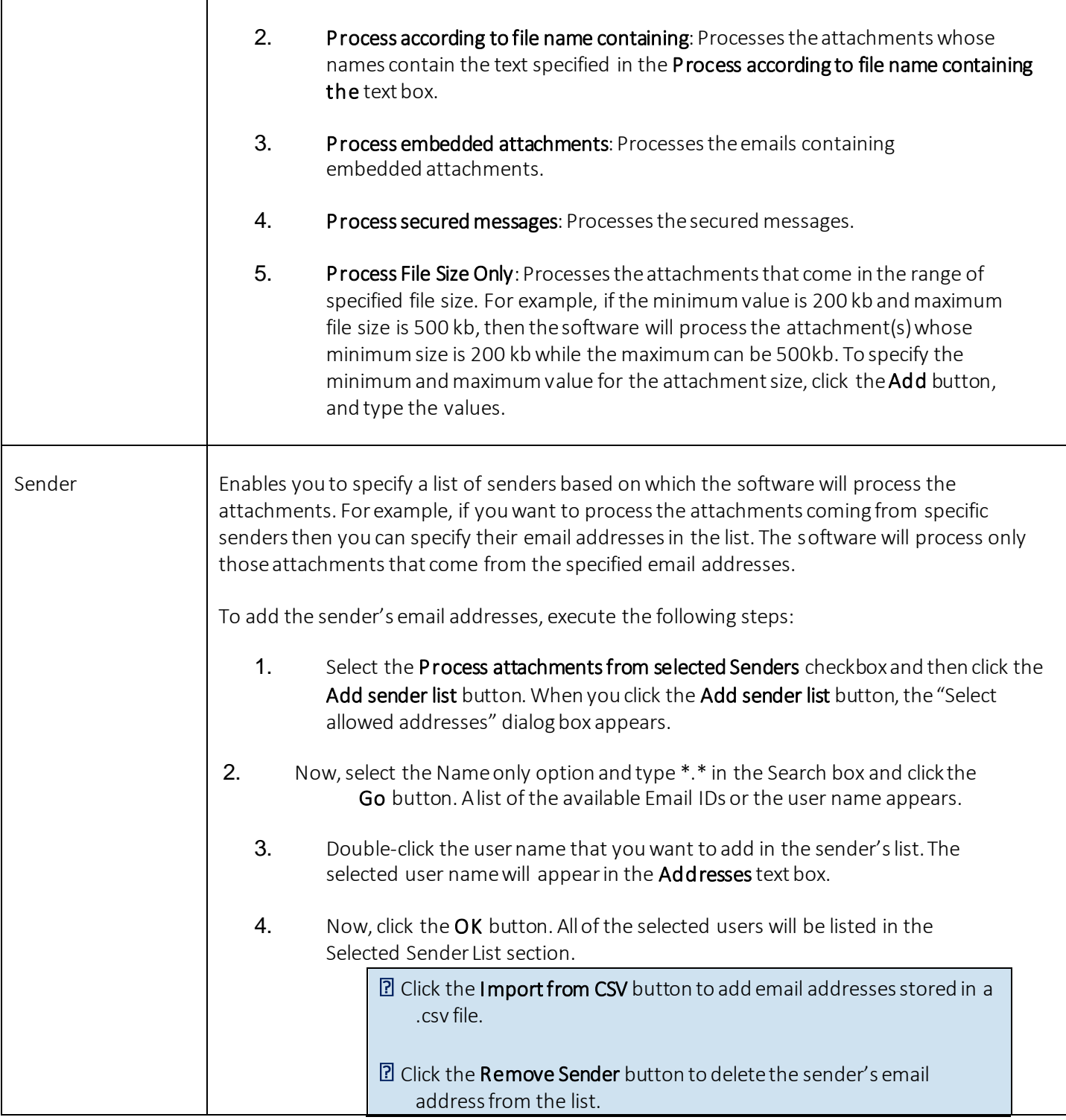

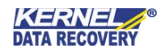

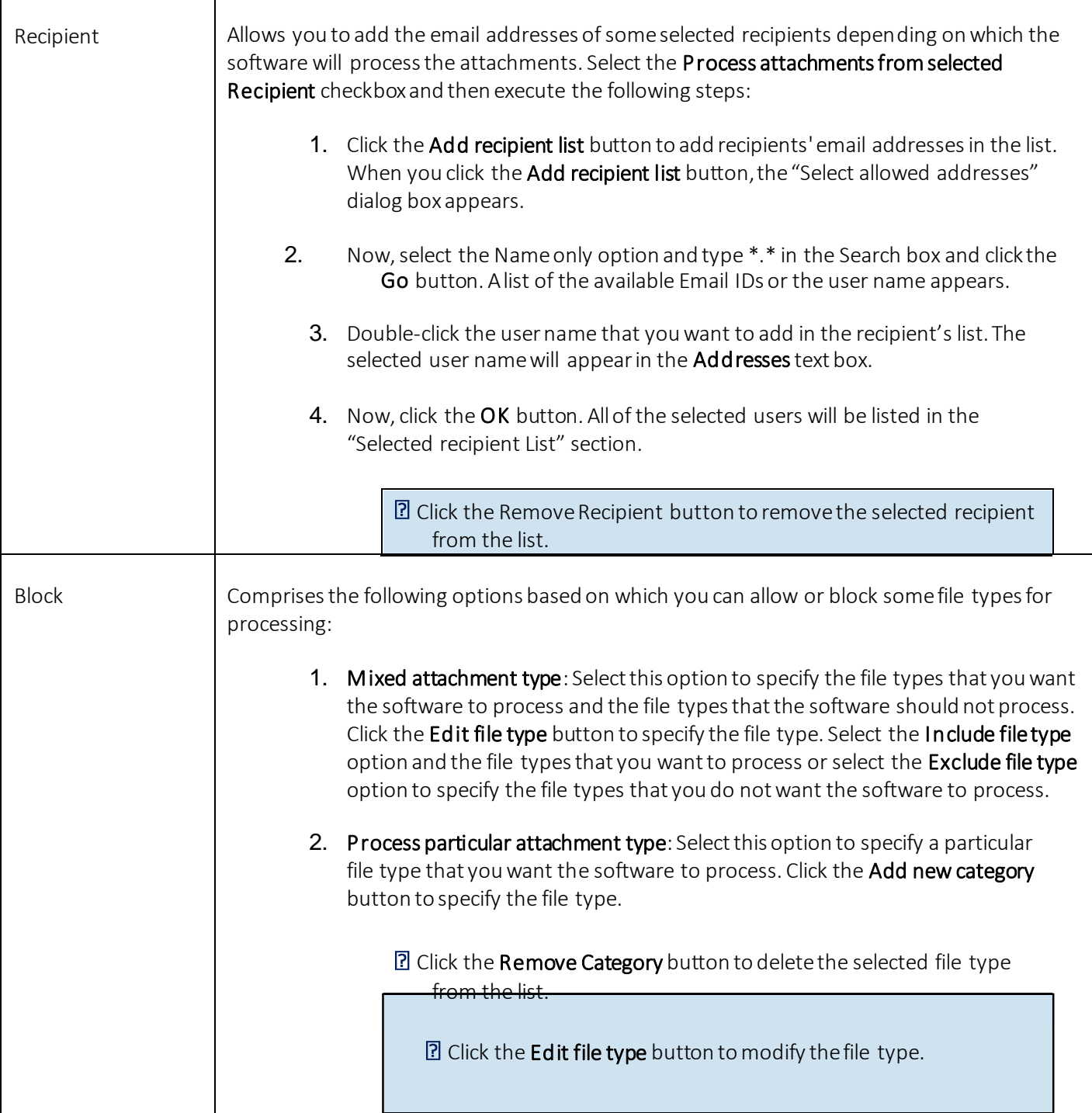

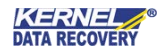

9. Specify the filter conditions and click the Next button. The "Action on Message" page appears:

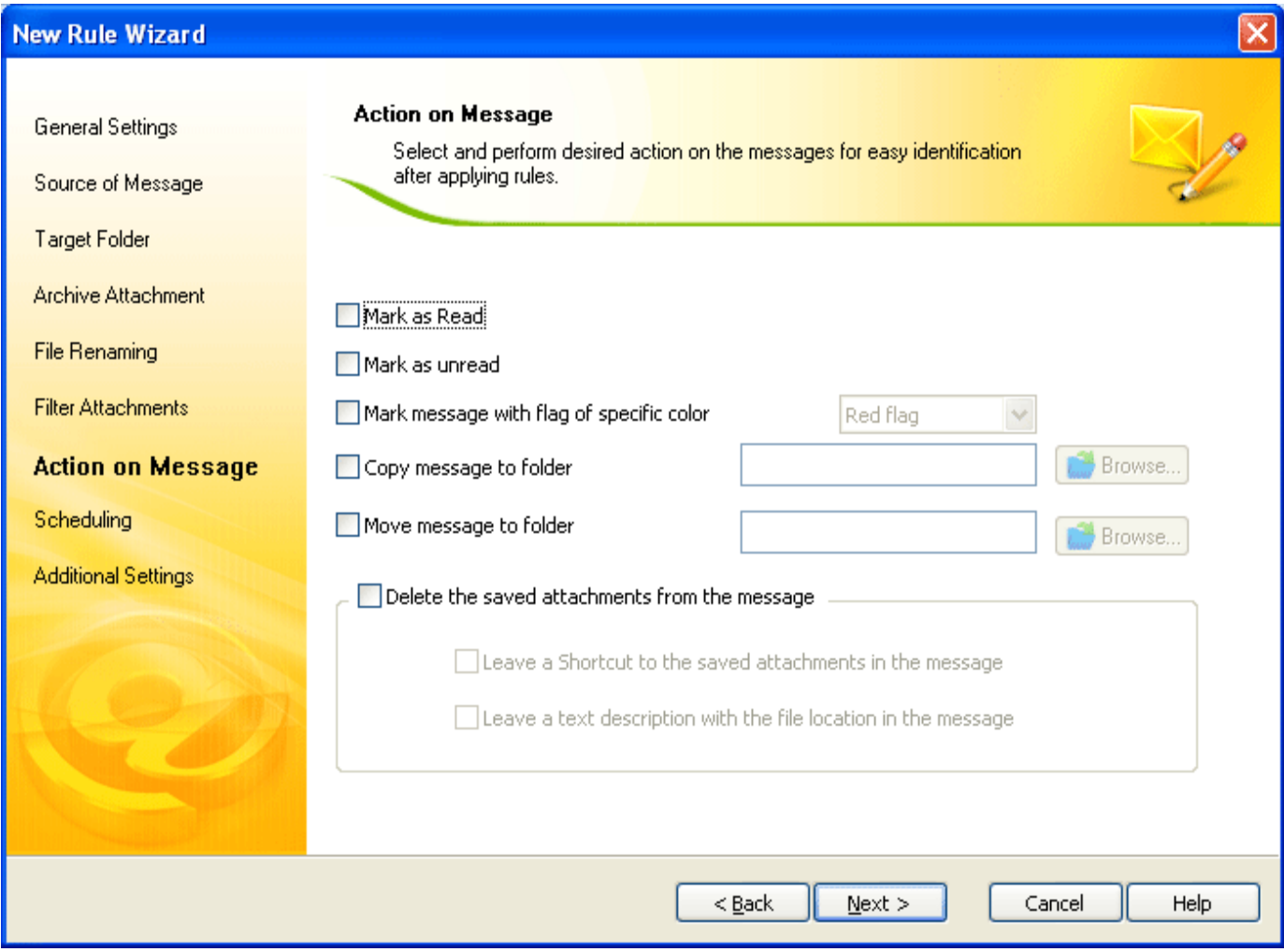

Figure 4.9 Action on Message

The "Action on Message" page of the New Rule Wizard includes these fields:

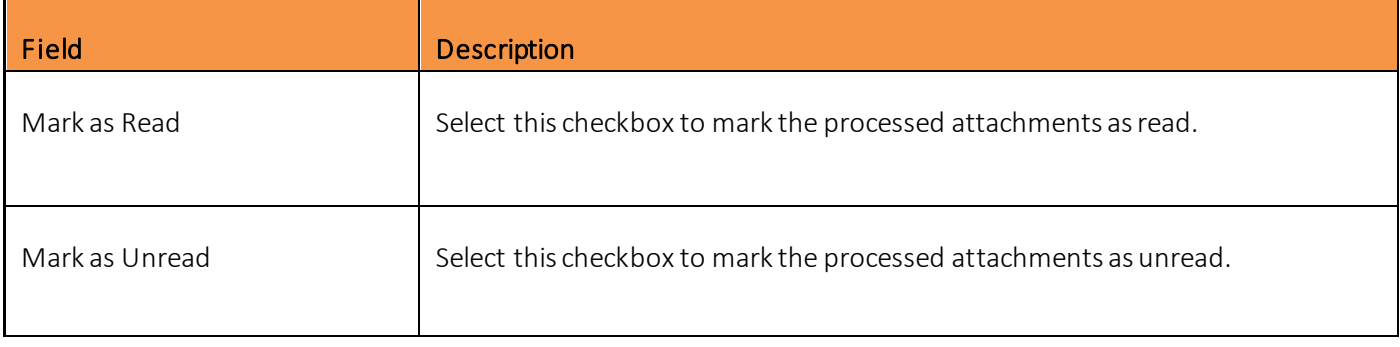

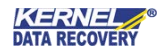

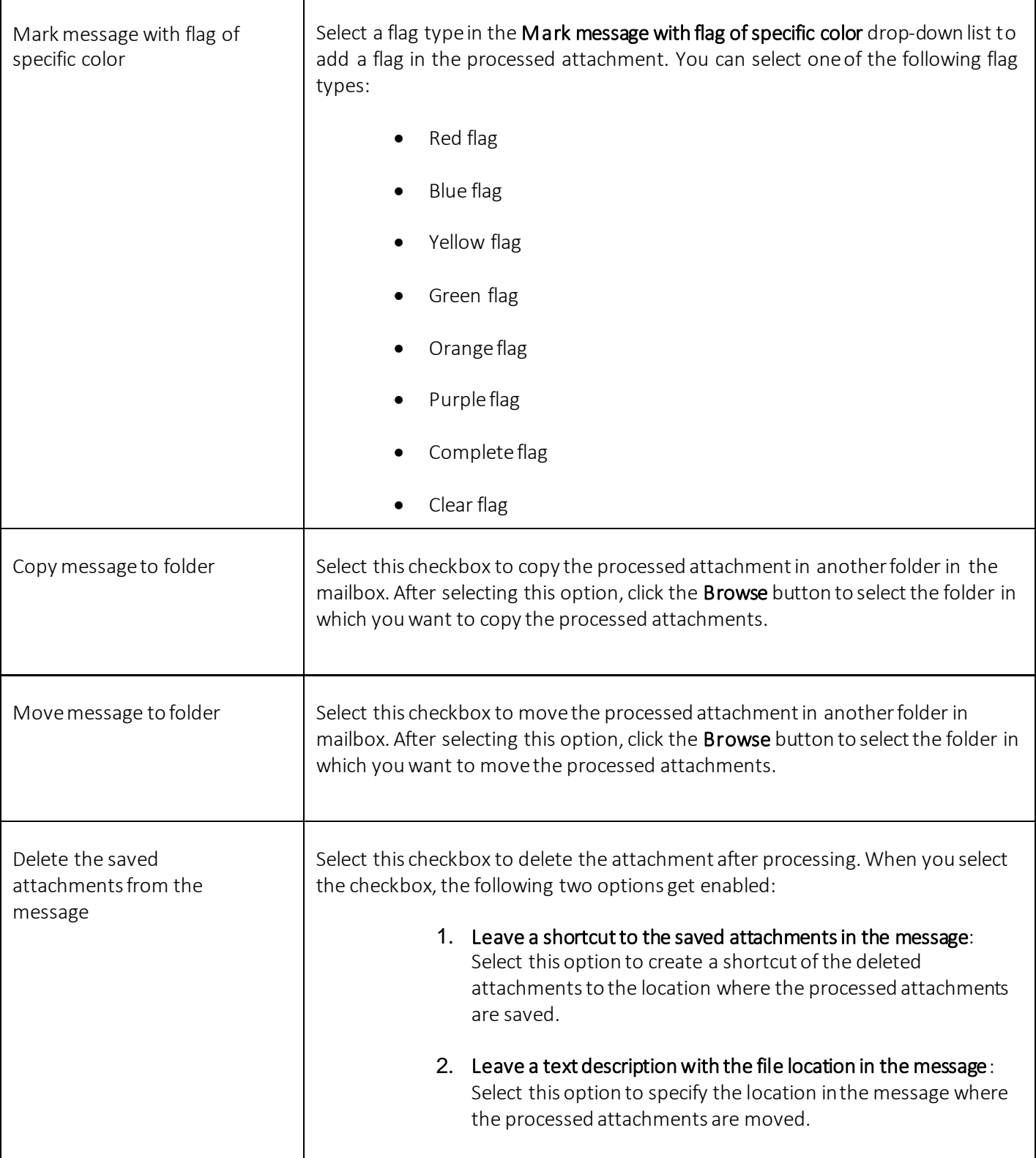

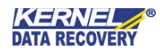

10. Select the required option and click the Next button. The "Scheduling" page appears where you can specify date and time to automatically process the attachments:

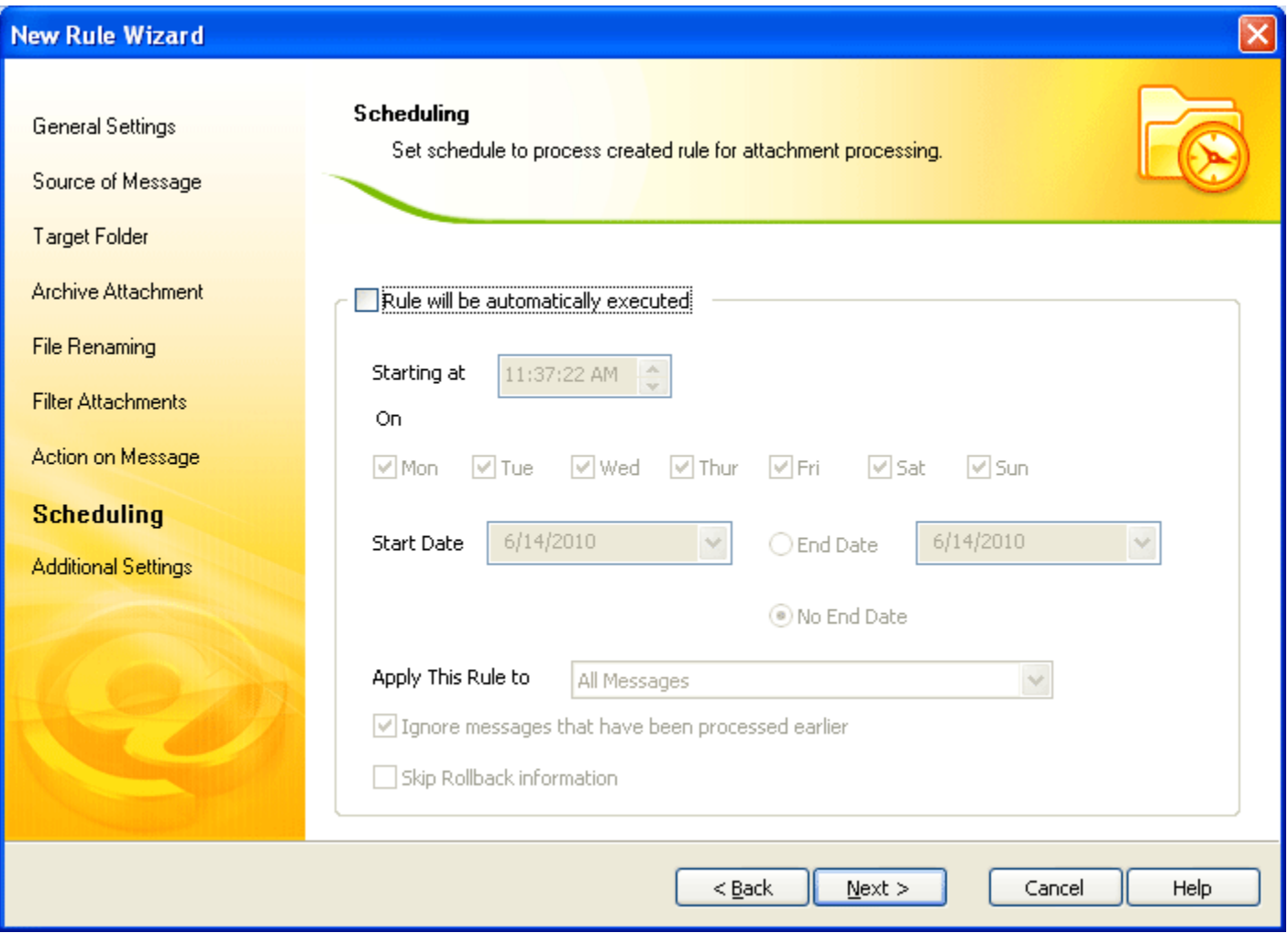

#### Figure 4.10 Scheduling for Attachment Processing

#### The "Scheduling" page of the New Rule Wizard includes these fields:

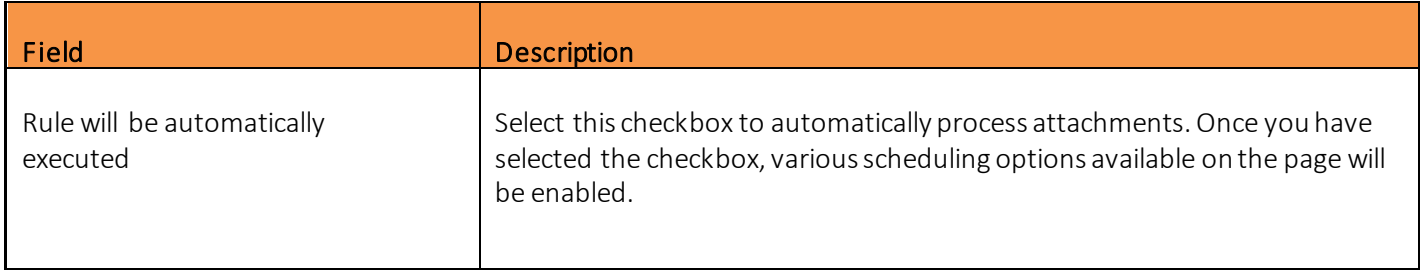

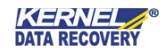

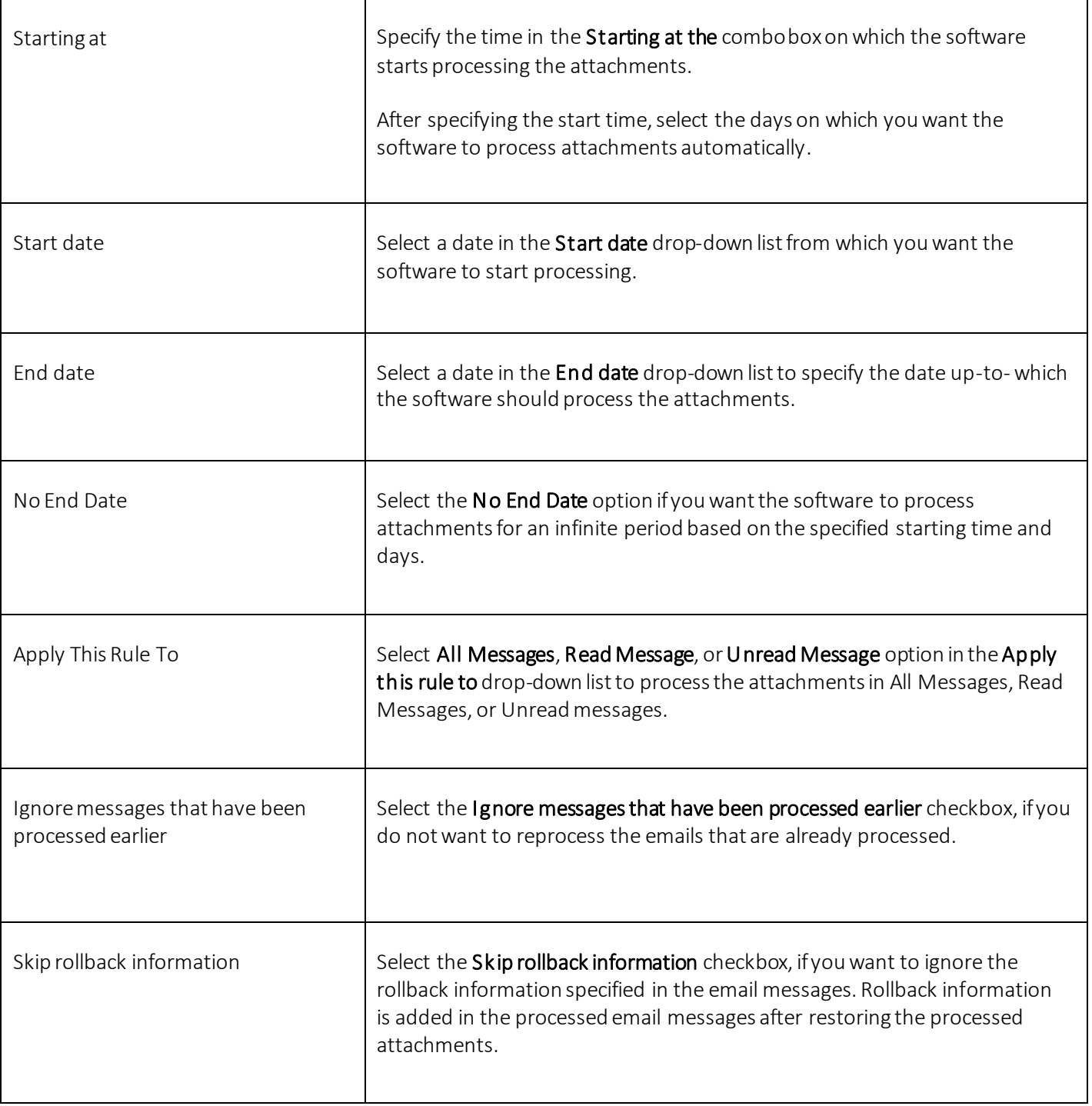

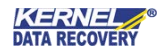

11. Click the Next button. The "Additional Settings" page appears that enables you to specify options to manage logs and the file, folder, and zip name:

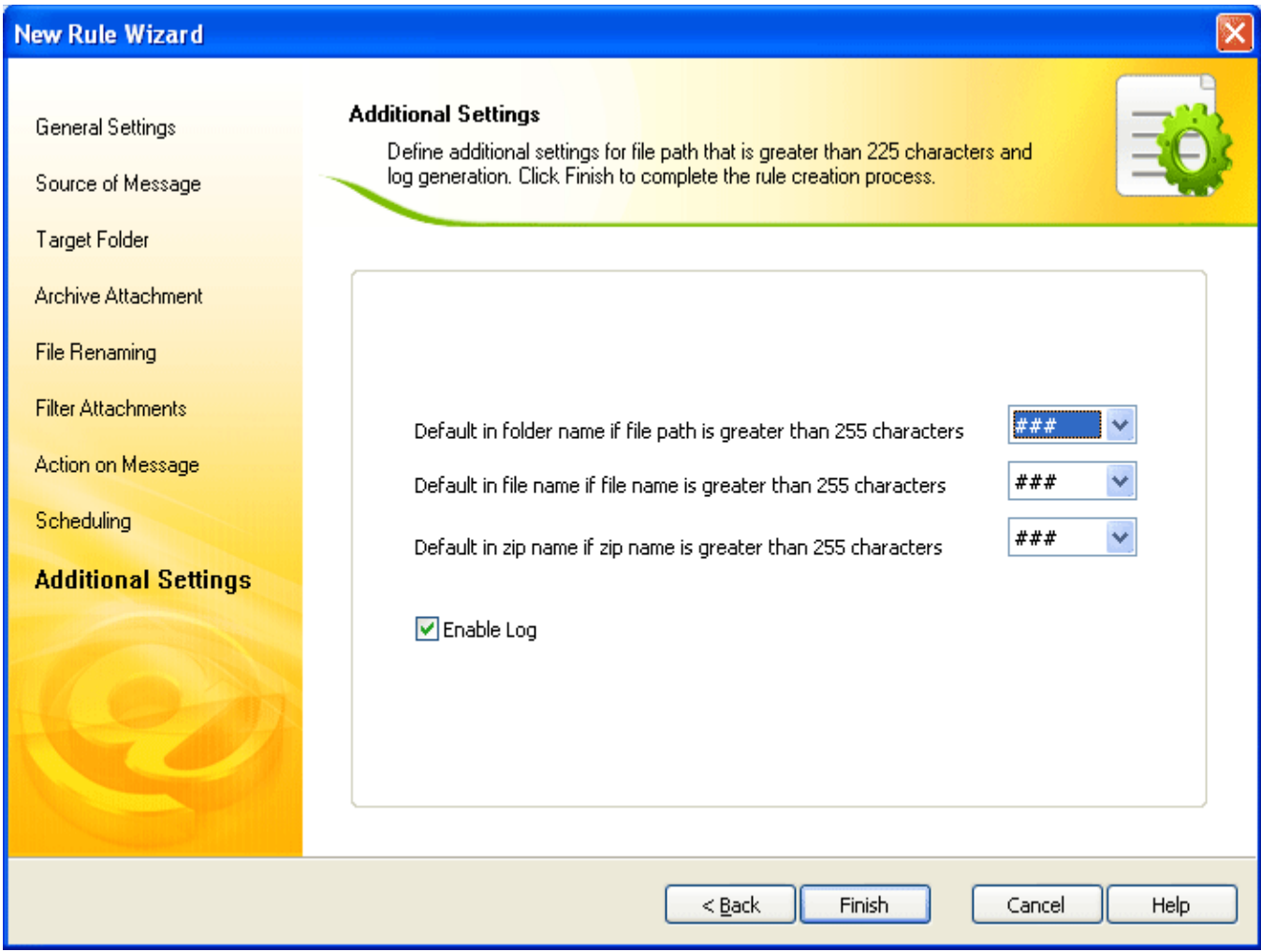

Figure 4.11 Additional Settings

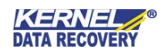

"Additional Settings" page of the New Rule Wizard includes these fields:

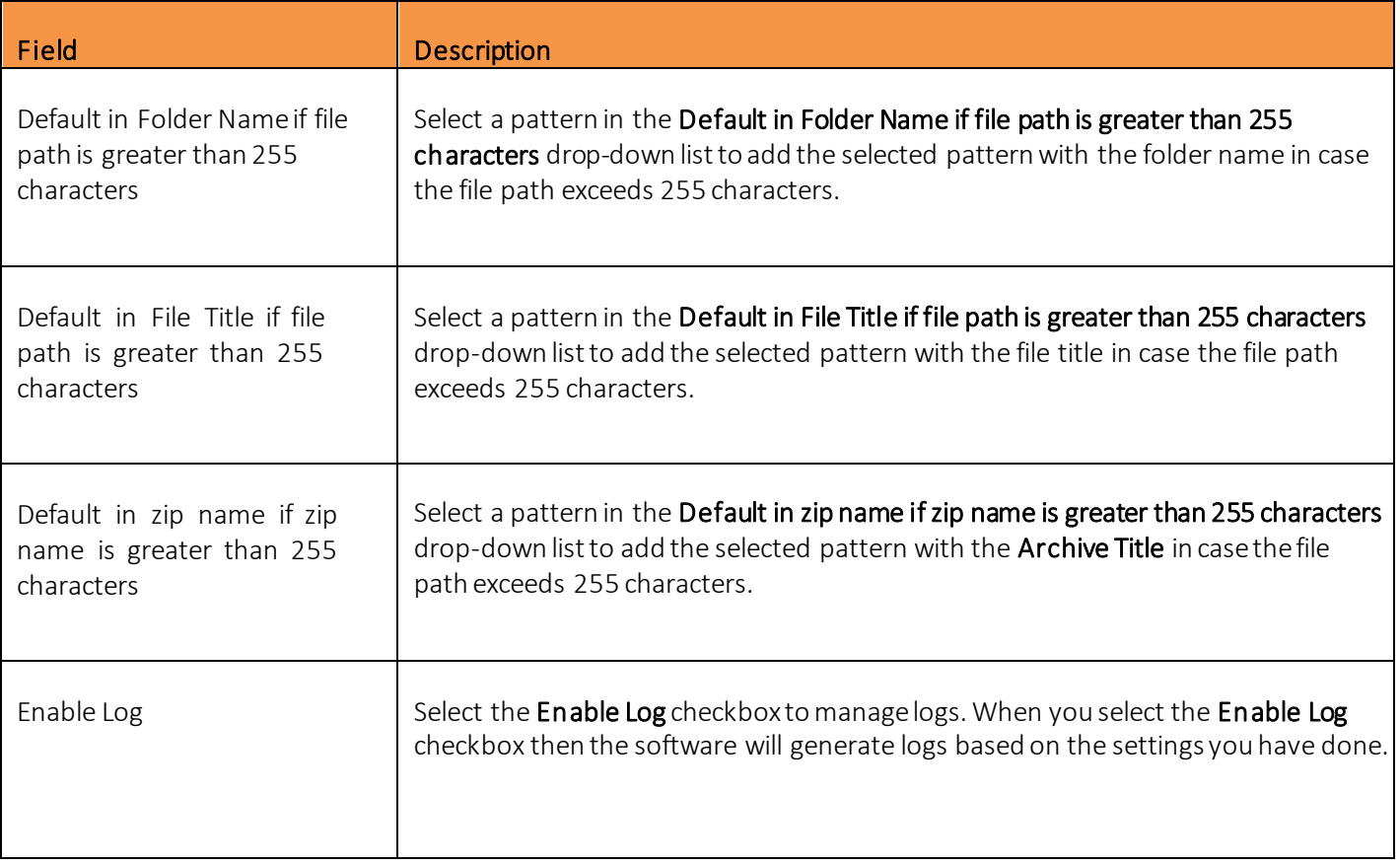

12. Click the Finish button.

The rule, according to which Kernel for Attachment Management will process attachments is successfully created. You can view the rule under the Rules tabon the software home window. The "Outlook will process e-mail attachment using the rules in the following order" section displays the Rule Name, Target Folder, and Automatic processing mode. While the details about the rule are displayed under the "Selected Rule Detail" section, as shown in the following figure:

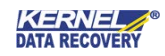

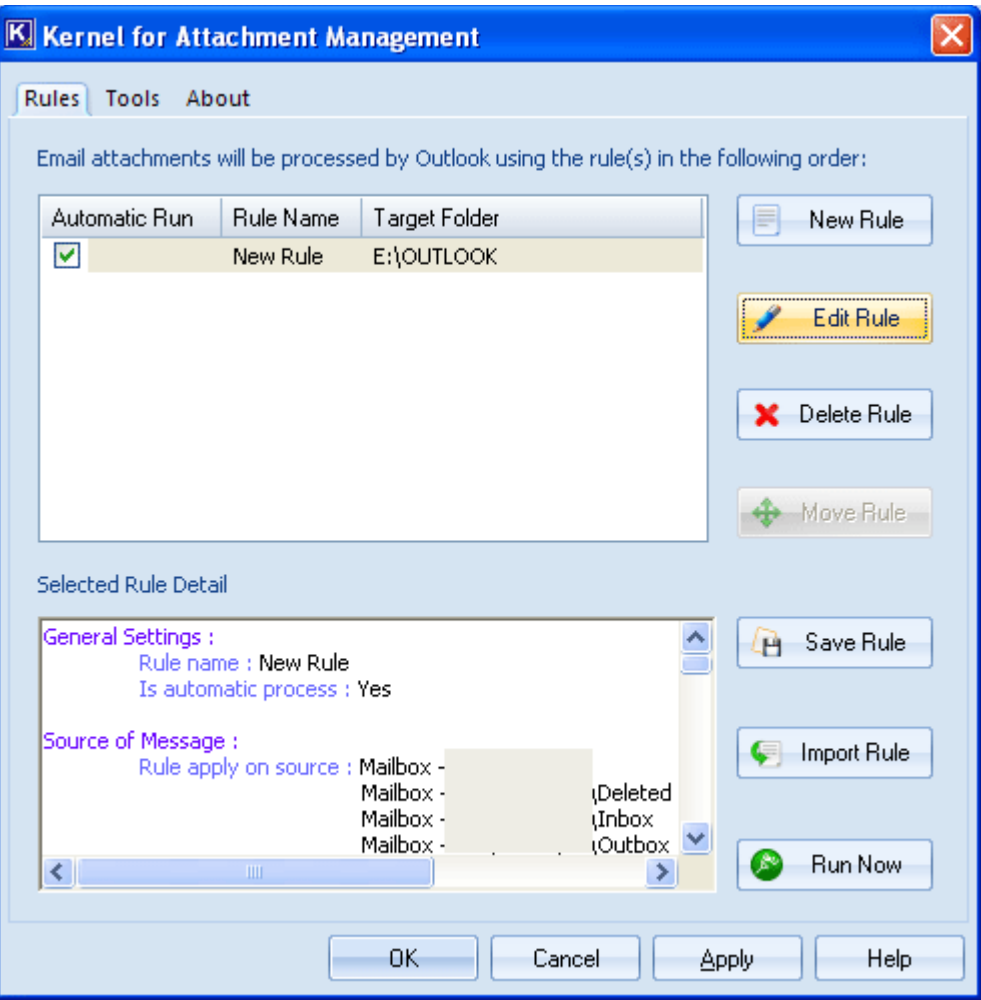

Figure 4.12 Created Rule

You can create as many rules as you want to process attachments. If you create more than one rules, than use the Move Rule button to set the priority of rules.

# <span id="page-36-0"></span>4.2 Edit the Attachment Processing Rule

Kernel for Attachment Management provides a feature to let you easily and quickly modify a selected rule. Execute the following steps to modify the selected rule:

- 1. Select the rule that you want to modify.
- 2. Click the Edit button. The "General Settings" page appears.
- 3. Make the required changes in the "General Settings" page and click the Next button. The "Source of Message" page appears.

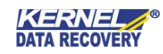

- 4. Expand mailbox to change the folder whose attachments you want to process or add more folders in the "Selected folder list" list box.
- 5. Click the Next button. The "Target Folder" page appears.
- 6. Changethe location to savethe processed attachments and variablesto create subfolders, if required.
- 7. Click the Next button. The "Archive Attachment" page appears.
- 8. Modify the selected options to compress the processed attachments and click the **Next** button. The "File Renaming" page appears.
- 9. Make required changes to rename the processed files and click the Next button. The "Filter Attachments" page appears.
- 10. Make modifications in the filter options and click the **Next** button. The "Action on Message" page appears.
- 11. Modify the actions that you want to perform on processed attachments if required, and click the Next button. The "Scheduling" page appears.
- 12. Modify the schedule to process attachments and click the Next button automatically. The "Additional Settings" page appears.
- 13. Make the required changes in the "Additional Settings" page and click the Finish button.

The changes made in the selected rule are reflected on the main window of the software under the **Rules** Tab.

# <span id="page-37-0"></span>4.3 Save Rule as Template

Oneof theamazing features of Kernel for Attachment Management isit facilitates you to save the selected rule as a template. The saved rule can be imported anytime to create a new rule in less time. Following steps help you to save the selected rule as a template:

- 1. Select the rule that you want to save as a template.
- 2. Click the Save Rule button. The "Save As" dialog box appears:

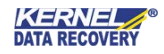

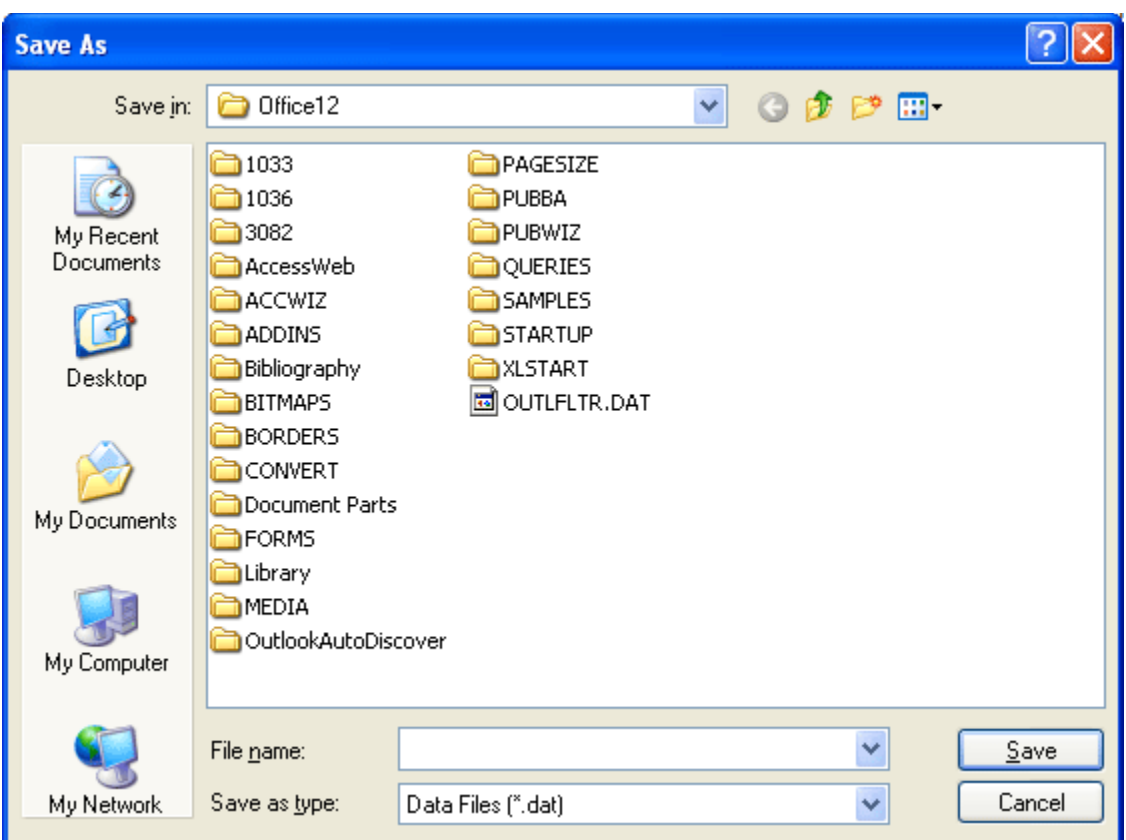

Figure 4.13 Save as Dialog Box

- 3. Select a location to save the template.
- 4. Type a name for the template in the File name drop-down list.
- 5. Click the Save button.

The selected rule is successfully saved at the destined location with a .dat extension.

### <span id="page-38-0"></span>4.4 Import a Rule

Importing a rule saves the time that you spend to create a new rule for processing Outlook attachments. To import a rule, execute the following steps:

1. Click the Import Rule button on the Rules page. The "Open" dialog box appears:

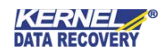

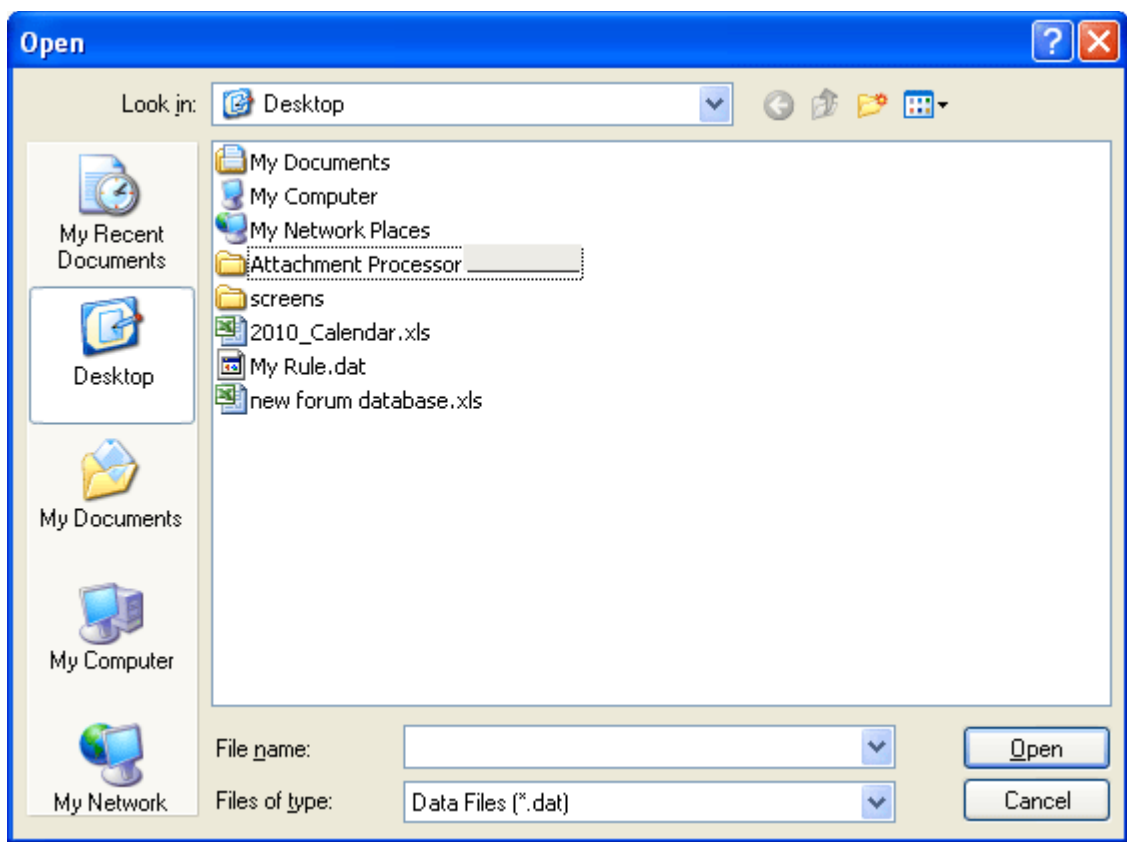

Figure 4.14 Open Dialog Box

- 2. Select the rule that you have saved as a template.
- 3. Click the Open button.

The selected rule is successfully imported that you can see on the Rules page.

# <span id="page-39-0"></span>4.5 Immediately Process Attachments

Apart from enabling you to schedule a job to process the attachments automatically, Kernel for Attachment management provides you the facility to process attachments any time you want. Following steps help you to process attachments immediately:

1. Launch the software.

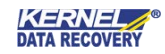

2. Click the Run Now button. The "Run Now" dialog box appears:

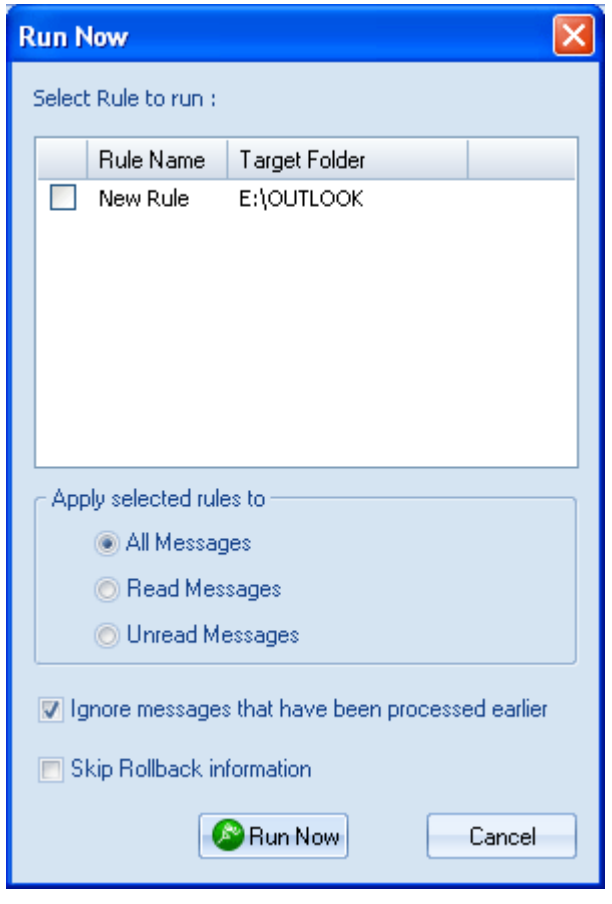

Figure 4.15 Run Now Dialog Box

- 3. Select the rule based on which you want to process the attachments.
- 4. Select an option in the Apply selected rules to section. You can select All Messages, Read Messages, or Unread Messages option. The software will process the attachments based on the option that you will select. For example, if you select the All Message option then all of the emails in the mailbox will be processed.
- 5. Select the Ignore messages that have been processed earlier checkbox if you do not want to include the previously processed messages into new processing.
- 6. Select the Skip rollback information checkbox if you want to ignore the rollback information specified in the processed email messages.
- 7. Click the Run Now button. The "Attachment Processing Progress" dialog box appears where you can view the status of processed messages:

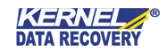

| <b>Attachment Processing Progress</b> |                    |    |                 |          |                |          |  |
|---------------------------------------|--------------------|----|-----------------|----------|----------------|----------|--|
|                                       | Export             |    |                 |          |                |          |  |
| $S_{\dots}$                           | <b>Folder Name</b> |    | Message Proces  | Progress | Message Proces | Ą        |  |
| 1                                     | Mailbox -          |    | 0 Message Found | 100%     | 0              | $\equiv$ |  |
| 2                                     | Mailbox -          |    | 0 Message Found | 100%     | 0              |          |  |
| 3                                     | Mailbox -          |    | 29 of 1021 Mess | 2%1      | 0              |          |  |
| 4                                     | Mailbox -          | ı. | Waiting         | $0\%$ (  | 0              |          |  |
| 5                                     | Mailbox -          |    | Waiting         | $0\%$    | 0              |          |  |
| 6                                     | Mailbox -          |    | Waiting         | $0\%$ 0  | 0              |          |  |
| 7                                     | Mailbox -          | τ. | Waiting         | $0\%$ 0  | 0              |          |  |
| 8                                     | Mailbox -          |    | Waiting         | $0\%$ 0  | 0              |          |  |
|                                       |                    |    |                 |          |                |          |  |
| $S$                                   | <b>Folder Name</b> |    | Sender Name     | Subject  | Date           |          |  |
|                                       |                    |    |                 |          |                |          |  |
|                                       |                    |    |                 |          |                |          |  |
|                                       |                    |    |                 |          |                |          |  |
|                                       |                    |    |                 |          |                |          |  |
|                                       |                    |    |                 |          |                |          |  |
|                                       |                    |    |                 |          |                |          |  |
|                                       |                    |    |                 |          |                |          |  |
|                                       |                    |    |                 |          |                |          |  |
|                                       |                    |    |                 |          |                | Jancel   |  |
|                                       |                    |    |                 |          |                |          |  |

Figure 4.16 Attachment Processing Progress

The "Attachment Processing Progress" dialog box comprises two sections- Section A and Section B, that provide information about the current processing status and the processed attachments respectively.

> The software also facilitates you to save the data listed in Section A and Section B. Click the Export button to save the data in .html format.

8. Click the Close button to exit the "Attachment Processing Progress" dialog box after the process is completed. You can also click the Close button to abort the process in between. This is how you can process the attachments anytime you require.

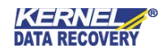

# <span id="page-42-0"></span>4.6 Compact Attachments

Kernel for Attachment Management is a good tool for reducing the size of PST. The software not only allows you to compact PST files, remove attachments from the PST, place attachments at a safer place but also enables you to compact attachments. Execute the following steps to compact attachments:

- 1. Start thesoftware.
- 2. Select Tools > Compact Storage. The "Compact Storage" dialog box appears displaying the folder(s) containing attachments:

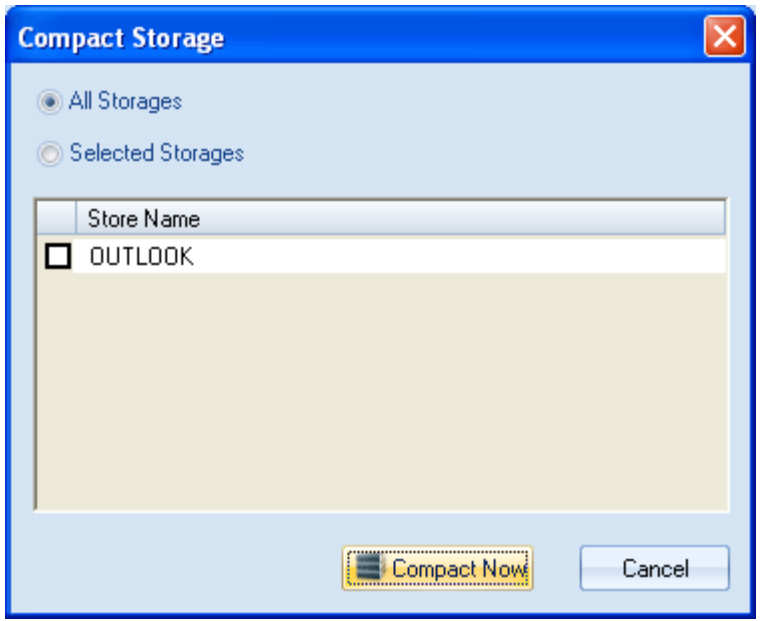

Figure 4.17 Compact Storage Dialog Box

- 3. Select the All Storages option to compact the attachment in all listed folders or select the Selected Storages option to compact selected folders.
- 4. After selecting the required option, click the Compact Now button. The software starts compacting attachments based on the selected option:

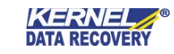

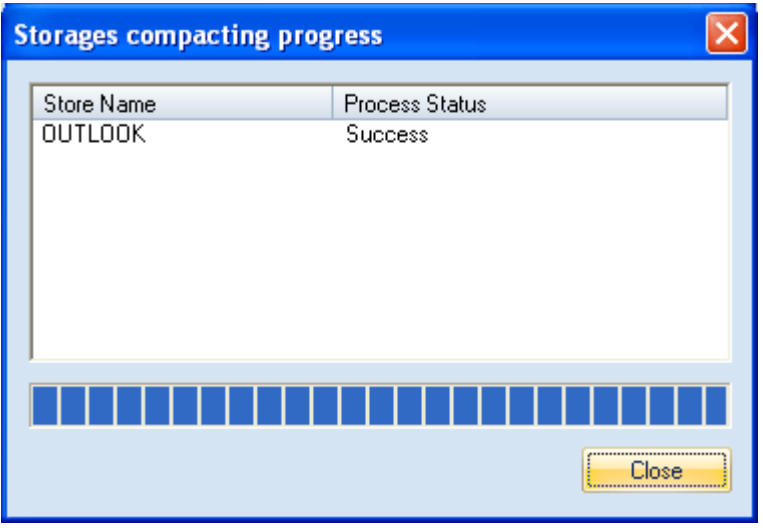

Figure 4.18 Storage Compacting Progress

The "Process Complete" message appears when the software completes the compacting process.

- 5. Click the OK button.
- 6. Click the Close button.

# <span id="page-43-0"></span>4.7 Restore Attachments

You can restore the processed attachments to their respective PST files anytime you require them. The "Restore Attachment" option of Kernel for Attachment Management takes you through a self-explaining wizard to restore attachments in just a few easy steps. Following steps help you to restore attachments extracted from the PST file:

- 1. Start Kernel for Attachment Management.
- 2. Select the Tools tab.
- 3. Click the Restore Attachment button. The "Select Folder" dialog box appears:

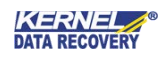

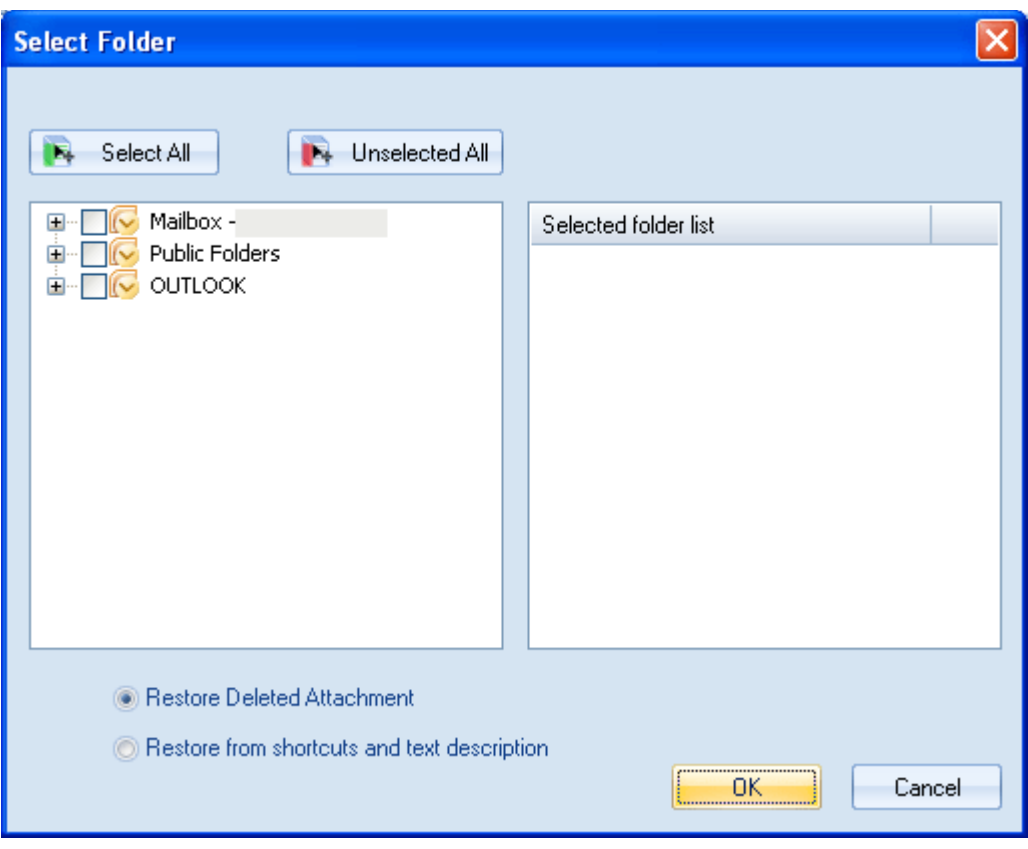

Figure 4.19 Select Folder

- 4. Select the folder whose attachments you want to restore.
- 5. Now, select the Restore Deleted Attachment option to restore the attachments that you have deleted or select the Restore from shortcuts and text description option to restore attachments based on their shortcuts or text descriptions left in their respective emails.
- 6. Click the OK button. The"Attachment Restore" dialog box appears displaying the process of restoring attachments of the selected folder(s):

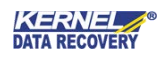

|             | <b>Attachment Restore</b> |    |                 |          |                |           |
|-------------|---------------------------|----|-----------------|----------|----------------|-----------|
|             | Export                    |    |                 |          |                |           |
| $S_{\dots}$ | Folder Name               |    | Message Proces  | Progress | Message Proces | Ą         |
| 1           | Mailbox -                 |    | 0 Message Found | 100%     | 0              |           |
| 2           | Mailbox -                 |    | Processing      | 0% D     | 0              |           |
| 3           | Mailbox -                 |    | Waiting         | $0\%$ (  | 0              |           |
| 4           | Mailbox -                 | ι. | Waiting         | $0\%$    | 0              |           |
| 5           | Mailbox -                 |    | Waiting         | $0\%$    | 0              |           |
| 6           | Mailbox -                 |    | Waiting         | $0\%$    | 0              |           |
| 7           | Mailbox -                 |    | Waiting         | $0\%$ (  | 0              |           |
| 8           | Mailbox -                 |    | Waiting         | 0% (     | 0              |           |
|             |                           |    |                 |          |                |           |
| $S_{\dots}$ | Folder Name               |    | Sender Name     | Subject  | Date           |           |
|             |                           |    |                 |          |                |           |
|             |                           |    |                 |          |                |           |
|             |                           |    |                 |          |                |           |
|             |                           |    |                 |          |                |           |
|             |                           |    |                 |          |                |           |
|             |                           |    |                 |          |                |           |
|             |                           |    |                 |          |                |           |
|             |                           |    |                 |          |                |           |
|             |                           |    |                 |          |                | <br>Jance |

Figure 4.20 Attachment Restore

The process of restoring attachments may take some time based on the number and size of the attachments. Once the software completes restoring attachments, the "Process Complete" message will pop up.

- 7. Click the OK button.
- 8. Click the Close button to exit the "Attachment Restore" dialog box.

 Click the Export button to save the information such as folder name, sender name, message subject, and message date in .html format.

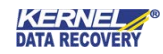

# <span id="page-46-0"></span>4.8 Log Management

Kernel for Attachment Management records the detailed information about the processed attachments in the logs files. By viewing those event log files, you can knowwhich attachment is processed at which time. However, the software will record the events only when the Enable Log checkbox is selected during the creation of a rule-based on which the software processes the attachments. In case, the Enable Log checkbox is not selected then edit the rule and select the checkbox. After you have made sure, the checkbox is selected then execute the following steps to view event logs:

- 1. Start thesoftware.
- 2. Click Tools > Log Manager. The "Log Manager" dialog box appears:

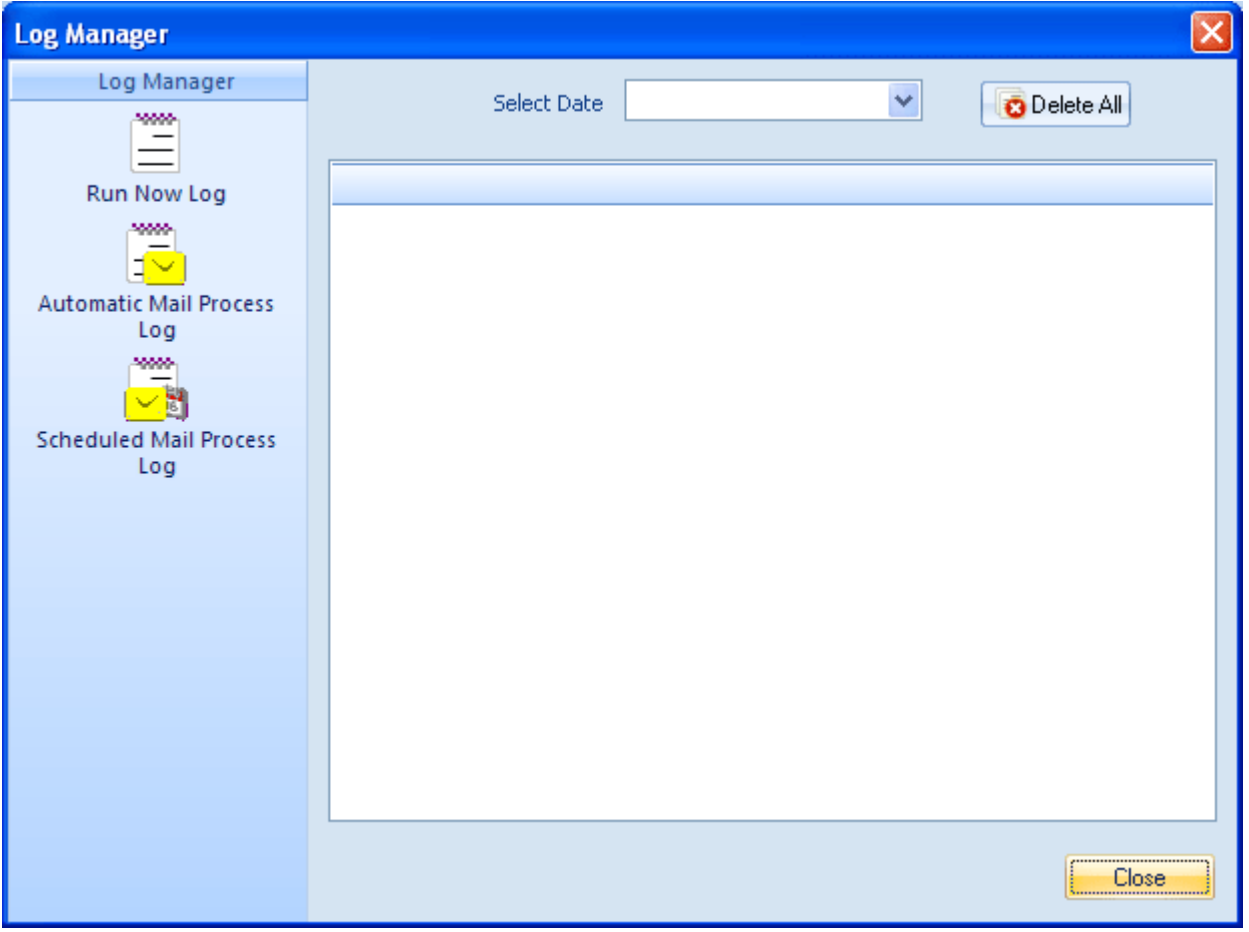

Figure 4.21 Log Manager

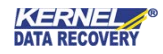

In the "Log Manager" dialog box, you can see the following options in the left panel:

- Run Now Log: When you click this button, the software displays all logs that are generated due to the immediate processing of emails.
- Automatic Mail Process Log: Click this button to view logs generated during the automatic processing of emails.
- **Scheduled Mail Process Log**: Click this button to view logs generated when the software has processed the emails at a pre-scheduled time.

By default, the software displays the logs for the date when the emails were processed last time. If you want to view, the logs for a particular date then select the date in the Select Date drop-down list. To delete the events, click the Delete All button.

Whether you click the Run Now Log, Automatic Mail Process Log, or Scheduled Mail Process Log button, the software displays detailed information about the logs.

3. Click the Close button to exit the "Log Manager" dialog box.

# <span id="page-47-0"></span>4.9 Update Attachment Link

Kernel for Attachment Management enables you to fetch attachments from email messages and stores them at another location to maintain the size of the PST file. When moving the attachments to another location, the software leaves a shortcut or text description including a new location to the attachment so that you can easily access the attachments anytime you want. But, if you change the location of the processed attachments to a more secure location then the shortcuts left in their respective email messages would not work. That is you will not be able to access attachments by clicking those shortcuts. In order to access attachments using those shortcuts, you need to update the links relating to shortcuts with the location where attachments are stored. Following steps help you to update attachments link:

- 1. Launch the software.
- 2. Select the Tools tab.
- 3. Click the Update Link button. The "Select Store" dialog box appears:

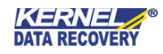

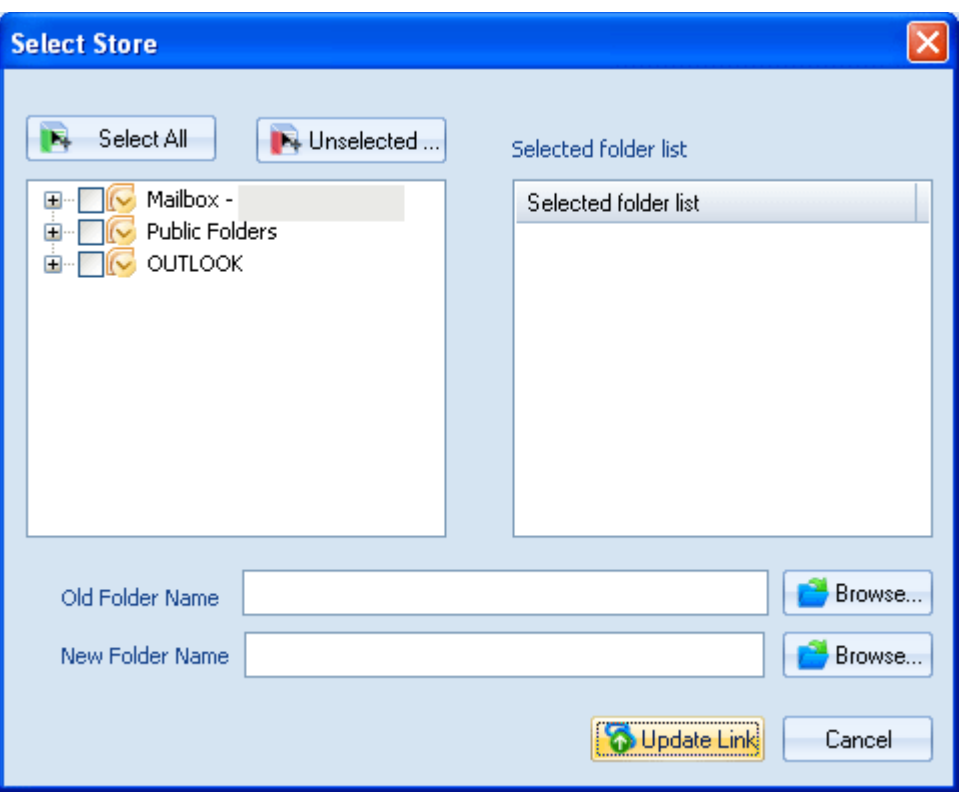

Figure 4.22 Select Store Dialog Box

- 4. Select the folders whose attachments you have shifted to another location.
- 5. Click the **Browse** button beside the Old Folder Name text box to specify the old location of the attachments.
- 6. Click the Browse button beside the New Folder Name text box to specify the new location of the attachments.
- 7. Click the Update Link button. The "Update Link" dialog box appears where you can see the process of updating links:

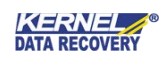

| S<br>1      | Folder Name<br>Mailbox - |              | Message Proces<br>0 Message Found | Progress<br>100% | Message Proces<br>0 | E |
|-------------|--------------------------|--------------|-----------------------------------|------------------|---------------------|---|
| 2           | Mailbox -                | ι.           | Processing                        | 0% D             | 0                   |   |
| 3           | Mailbox -                |              | Waiting                           | 0% r             | 0                   |   |
| 4           | Mailbox -                |              | Waiting                           | $0\%$ (          | 0                   |   |
| 5           | Mailbox -                |              | Waiting                           | 0% (             | 0                   |   |
| 6           | Mailbox -                | $\mathbf{r}$ | Waiting                           | $0\%$ (          | 0                   |   |
| 7           | Mailbox -                |              | Waiting                           | $0\%$ 0          | 0                   |   |
| $S_{\dots}$ | Folder Name              |              | Sender Name                       | Subject          | Date                |   |
|             |                          |              |                                   |                  |                     |   |
|             |                          |              |                                   |                  |                     |   |
|             |                          |              |                                   |                  |                     |   |
|             |                          |              |                                   |                  |                     |   |

Figure 4.23 Update Link Dialogue Box

The "Update Link" dialog box comprises two sections-Section A and Section B, that provide information about the current processing status and the processed attachments respectively.

- 8. After the process of updating links is completed, the "Process Completed" message appears.
- 9. Click the OK button.
- 10. Click the Close button to exit the "Update Link" dialog box.

# <span id="page-49-0"></span>5 Troubleshooting

This section deals with your generic and specific queries pertaining to using Kernel for Attachment Management.

### <span id="page-49-1"></span>5.1 Common Issues

#### Why does Kernel for Attachment Management have limitations in evaluation copy?

The free evaluation version of Kernel for Attachment Management is intended to enable you to experience the capabilities of the software. You will need to buy the software after completion of the evaluation period.

# <span id="page-49-2"></span>5.2 Frequently Asked Questions

#### How to Buy Kernel for Attachment Management?

You can buy Kernel for Attachment Management online at [https://www.nucleustechnologies.com/](https://www.nucleustechnologies.com/buy-attachment-management.php) [buy](http://www.nucleustechnologies.com/buy-attachment-management.php)[attachment-management.php](http://www.nucleustechnologies.com/buy-attachment-management.php)

#### I have lost my full version for Kernel for Attachment Management. Can you help me?

Please email us at [sales@nucleustechnologies.com](mailto:sales@nucleustechnologies.com). Please include your name, address, email address, and order confirmation number (if you have it). We will be happy to help you.

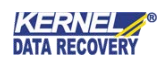

#### How can I upgrade the software?

To upgrade the software, you have to send an email to **sales@nucleustechnologies.com**. Please include your name, address, email address, the order confirmation number and the name of the software upgraded to.

#### Would I get an invoice for my purchase?

Yes, we provide every customer with a soft copy of the invoice. This is sent on the same day, on the provided email.

# <span id="page-50-0"></span>6 Conclusion

 The User Guide is easy to extract Outlook emails' attachments from Outlook profiles efficiently. Learn more about the product and its benefits here: <https://www.nucleustechnologies.com/outlook-attachment-extractor/>

# <span id="page-50-1"></span>7 Support

Connect to our experts immediately while facing any issues during installation, configuration, or associated matters:

- 1-866-348-7872
- 0-808-189-1438

Additionally, you can connect with us a[t https://www.nucleustechnologies.com/Contact.html](https://www.nucleustechnologies.com/Contact.html) to submit your query, or chat with one of our support team.

Moreover, you can write to us at the following email addresses:

- sales@nucleustechnologies.com (for Sales Queries)
- support@nucleustechnologies.com (for Support Queries)

# <span id="page-50-2"></span>8 Copyright

KernelApps Private Limited accompanied Installation & configuration manual, and documentation is copyright of KernelApps Private Limited, with all rights reserved. Under the copyright laws, this user manual cannot be reproduced in any form without the prior written permission of KernelApps Private Limited. No Patent Liability is assumed, with respect to the use of the information contained herein. © KernelApps Private Limited. All rights reserved.

-end-

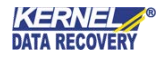